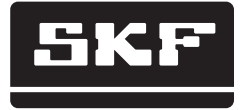

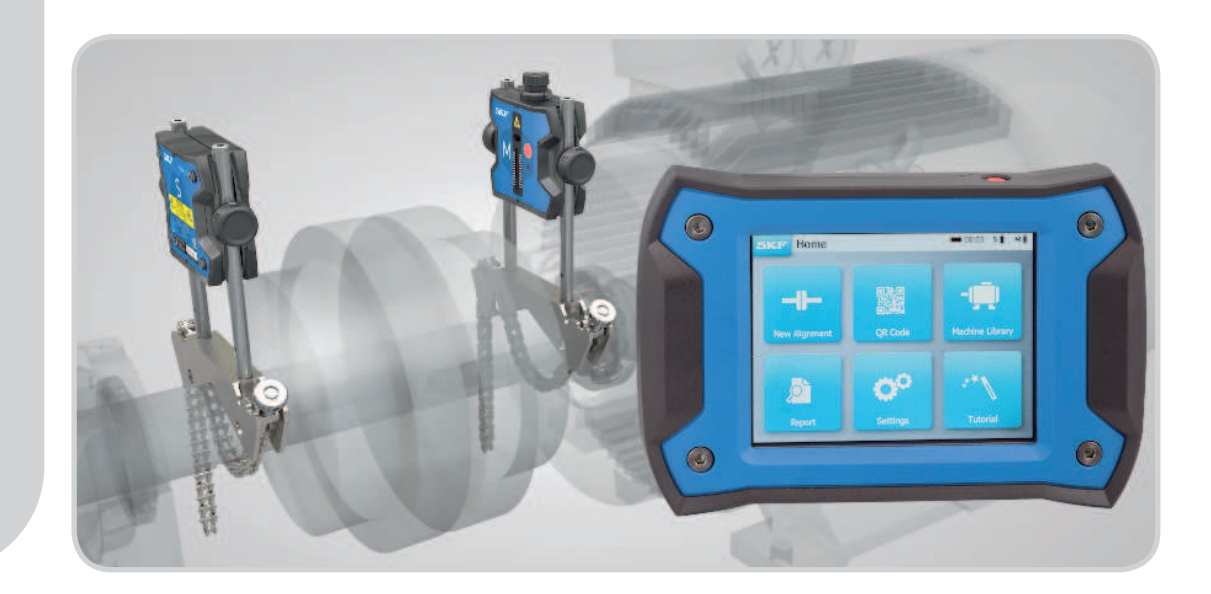

# SKF TKSA 31 und TKSA 41

Bedienungsanleitung

## **Inhalt**

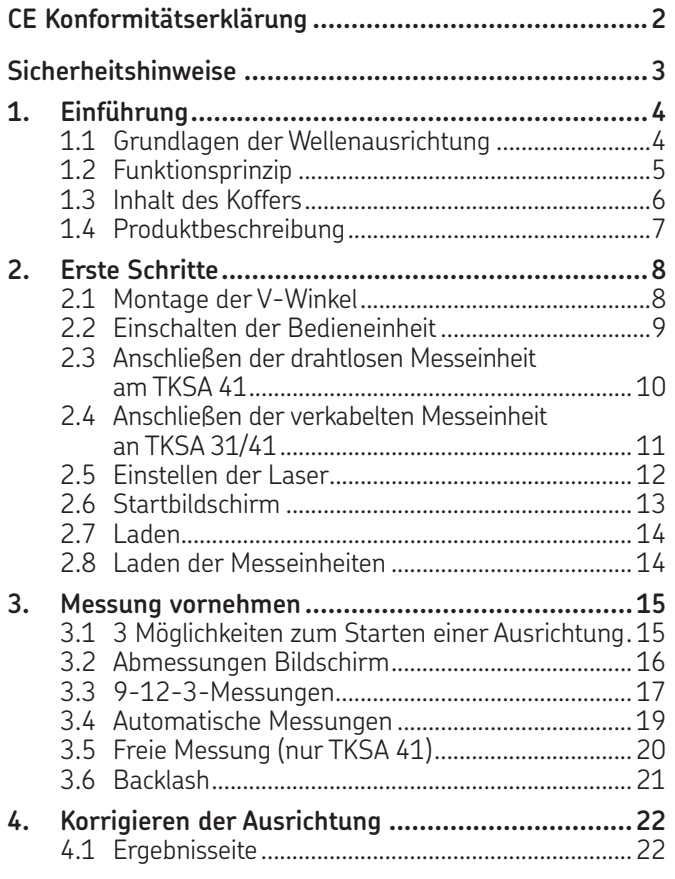

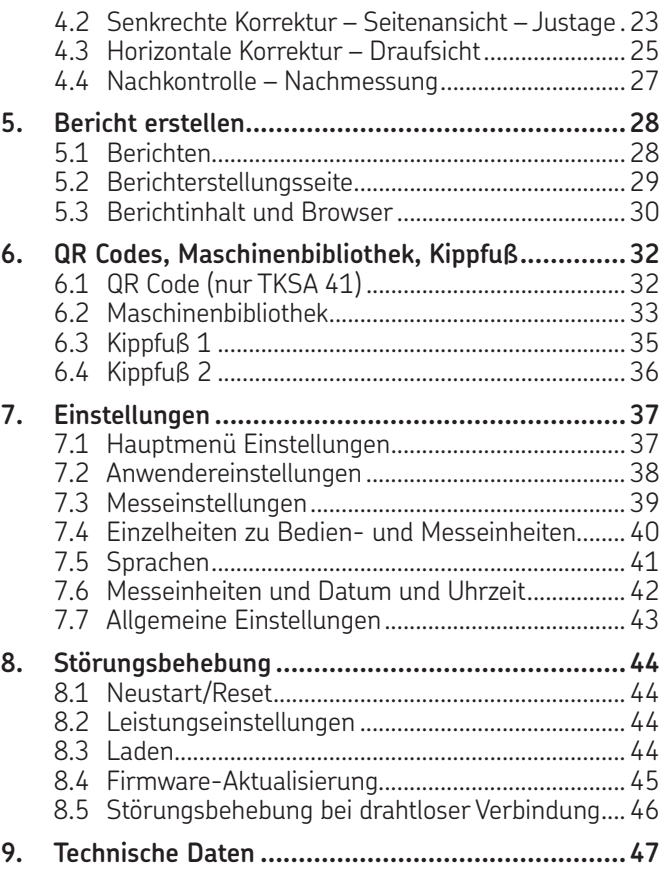

## **Übersetzung der Original-Bedienungsanleitungen**

# **EU Konformitätserklärung**

Die SKF Maintenance Products, Kelvinbaan 16, 3439 MT Nieuwegein, Niederlande erklärt hiermit, dass die:

#### **SKF Wellenausrichtsysteme TKSA 31 und TKSA 41**

TKSA 31 in Übereinstimmung mit folgenden EU Richtlinien und Normen konstruiert und hergestellt wurden: EMC DIRECTIVE 2014/30/EU gemäß harmonisierter Norm für EN 61326-1:2013 Elektrische Mess-, Steuer-, Regel- und Laborgeräte – Teil 1: Allgemeine Anforderungen, EN 55011: 2009 +A1:2010, EN 61000-4-2: 2009, EN 61000-4-3: 2006 +A1:2008 +A2:2010, EN 61000-4-4: 2004 +A1:2010, EN 61000-4-5: 2006, EN 61000-4-6: 2009, EN 61000-4-11: 2004

TKSA 41 in Übereinstimmung mit folgenden EU Richtlinien und Normen konstruiert und hergestellt wurden: Richtlinie 2014/53/EU über Funkanlagen gemäß harmonisierter Norm für EN 61010:2010, EN 61326-1:2013, EN 55011: 2009 +A1:2010, EN 61000-4-2: 2009, EN 61000-4-3: 2006 +A1:2008 +A2:2010, EN 61000-4-4: 2004 +A1:2010, EN 61000-4-5: 2006, EN 61000-4-6: 2009, EN 61000-4-11: 2004, EN 301 489-1 v2.1.1, EN 301 489-17 v3.1.1, EN 300 328 v2.1.1

EUROPÄISCHE ROHS-RICHTLINIE 2011/65/EU

Der Laser ist nach EN 60825-1:2007 klassiiziert. Der Laser entspricht den Anforderungen von 21 CFR 1040.10 und 1040.11 mit Ausnahme der Abweichungen gemäß Lasernotiz Nr. 50 vom 24. Juni 2007.

Gilt nur für TKSA 41: Dieses Gerät erfüllt Teil 15 der FCC-Vorschriften.

47 CFR: 2011 Teil 15, Teilabschnitt B Unintentional Radiators FCC-ID: 0C3BM1871, QDID: B020997. Name, Handelsname oder Markenname des Herstellers: NovaComm. Modellname: NVC-MDCS71.

Nieuwegein, in den Niederlanden, August 2017

Sébastien David – Leiter Produktentwicklung und Qualität

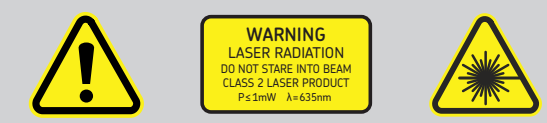

#### **Sicherheitshinweise**

- Sie inden die vollständige Bedienungsanleitung auf diesem Gerät und die aktuelle Version auf SKF.com.
- Vor Handhabung und Bedienung dieses Geräts alle Warnungen und Bedienungsanweisungen in dieser Anleitung lesen und befolgen. Bei Nichtbefolgung der Sicherheitswarnungen besteht das Risiko von Verletzungen, Sachschäden oder Datenverlusten.
- Die SKF Wellenausrichtsysteme TKSA 31 und TKSA 41 arbeiten mit Klasse-2-Lasern mit einer Ausgangsleistung < 1,0 mW. Niemals direkt in den Laserstrahl schauen. Niemals den Laser auf die Augen einer Person richten.
- Geeignete Kleidung tragen. Schmuck ablegen. Haare, Kleidung und Handschuhe dürfen sich nie in der Nähe beweglicher Teile befinden.
- Nicht über das Gerät beugen. Zweckmäßiges Schuhwerk tragen und auf festen Stand achten.
- Sicherheitsausrüstung benutzen. Bei entsprechenden Arbeitsschutzrisiken sind rutschfeste Sicherheitsschuhe, Schutzhelm und Gehörschutz zu tragen.
- Arbeiten an stromführenden Geräten nur durchführen, wenn die zuständige Stelle oder Person diese Arbeiten genehmigt hat. Vor Beginn der Arbeiten immer die Maschine ausschalten.
- Gerät sorgsam behandeln. Starke Stöße und Erschütterungen können zum Erlöschen der Gewährleistung führen.
- Direktkontakt mit Wasser, feuchten Flächen oder Kondensfeuchtigkeit vermeiden.
- Gerät nicht öffnen. Das kann zum Erlöschen der Gewährleistung führen.
- Ausschließlich Zubehör verwenden, das von SKF empfohlen wurde.
- Servicearbeiten dürfen nur von entsprechend qualifiziertem SKF Fachpersonal ausgeführt werden.
- Das Werkzeug sollte alle 2 Jahre kalibriert werden.

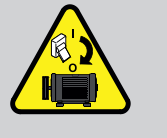

# **1. Einführung**

# **1.1 Grundlagen der Wellenausrichtung**

Wellenschiefstellungen sind eine der Hauptursachen für vorzeitige Maschinenausfälle. Sie gehören allerdings auch zu den Ursachen, die sich mit geringem Aufwand vermeiden lassen.

Die Inbetriebnahme einer Maschine mit nicht optimaler Wellenausrichtung bringt mit hoher Wahrscheinlichkeit folgende Nachteile mit sich:

- Optimale Maschinenleistung wird nicht erreicht.
- Frhöhter Stromverbrauch
- Erhöhter Geräusch- und Schwingungspegel
- Vorzeitiger Lagerverschleiß
- Beschleunigte Alterung von Flachdichtungen, Stangen- und Gleitringdichtungen
- Beschleunigter Kupplungsverschleiß
- Häufigere ungeplante Stillstandszeiten

Eine korrekte Ausrichtung ist erreicht, wenn die Mittellinien der Wellen in einer Maschinenanordnung bei Last und normaler Betriebstemperatur kolinear verlaufen. Das wird häuig auch als "mittige Wellenausrichtung" bezeichnet. Wenn die Wellen in einer Maschinenanordnung im laufenden Betrieb nicht kolinear verlaufen, sind sie nicht korrekt ausgerichtet.

Angestrebt wird eine Gerade durch die Mittellinien der Wellen in einer Maschinenanordnung. Die SKF Wellenausrichtsysteme TKSA 31 und TKSA 41 sind Laser-Wellenausrichtsysteme. Sie erlauben eine einfache und genaue Ausrichtung von Wellen in Antriebsmaschinen (z.B. Elektromotoren) und in Arbeitsmaschinen (z.B. Pumpen).

# **1.2 Funktionsprinzip**

Die SKF Wellenausrichtsysteme TKSA 31 und TKSA 41 arbeiten mit zwei Messeinheiten, die jeweils mit einer Laserdiode und einem CCD-Detektor ausgerüstet sind. Da die Wellen um 180° gedreht werden, führen parallele bzw. Winkelschiefstellungen dazu, dass die beiden Laserstrahlen von ihren relativen Ausgangspositionen abgelenkt werden. Die Messwerte der beiden Detektoren werden zur automatischen Berechnung der Schiefstellung verwendet und führen den Anwender durch die senkrechten (Justage) und waagerechten Korrekturschritte.

Die Messungen können nach dem 9-12-3-Ausrichtverfahren oder in freier Messung im TKSA 41 vorgenommen werden. Sie können allerdings auch automatisch ohne Mitwirkung des Anwenders an der Bedieneinheit erfolgen.

Das TKSA 41 kann dabei flach auf dem Boden liegen oder senkrecht stehen. Die Bildschirmanzeige passt sich an die Lage der Bedieneinheit an. Die Ergebnisse können in einer PDF-Datei gespeichert und auf einen USB-Stick exportiert werden.

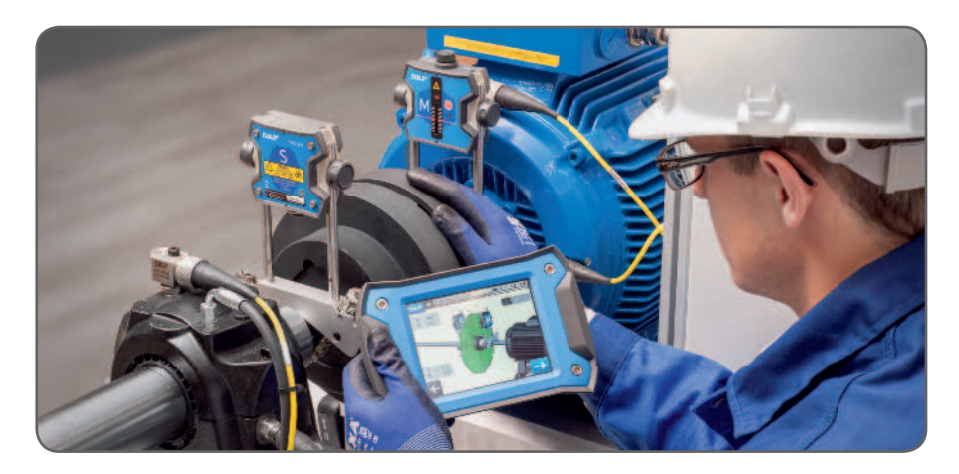

## **1.3 Inhalt des Koffers**

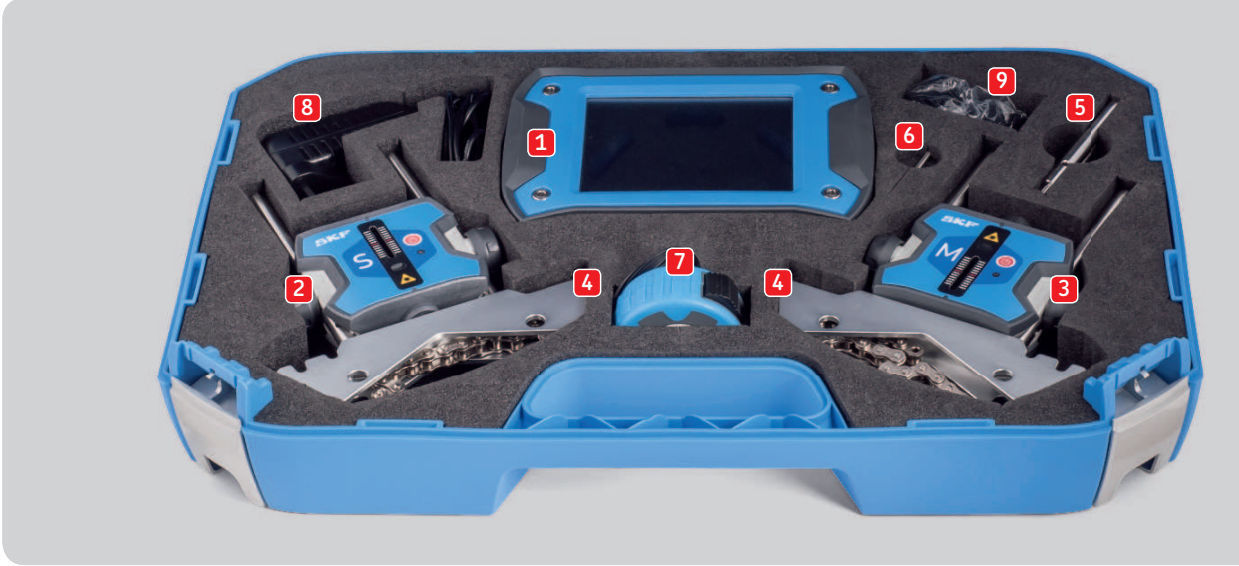

- 
- 
- 
- 4.  $2 \times V$ -Wellenwinkel mit Ketten 11. Kurzanleitung (DE)\*
- 5. Verlängerungsstangen, 90 mm (nur TKSA 41) 12. Kalibrierungs- und Konformitätszertifikat\*
- 
- 7. Maßband, 5 m, metrisch und mit Zollabmessungen *\* hier nicht im Bild sichtbar*
- 1. 1 × TKSA 31/41 Bedieneinheit 8. 1 × 12 VDC 3 A Stromversorgung
- 2. 1 × TKSA 31/41 S Messeinheit 9. Länderadapter (USA, UK, EU, AUS)
- 3. 1 × TKSA 31/41 M Messeinheit 10. 2 × Ladekabel Micro-USB zu USB\*
	-
	-
- 6. 1 × Kettenanzugsstange 13. 1 × Seite mit QR-Code-Aufklebern (nur TKSA 41)\*
	-

#### **1.4 Produktbeschreibung**

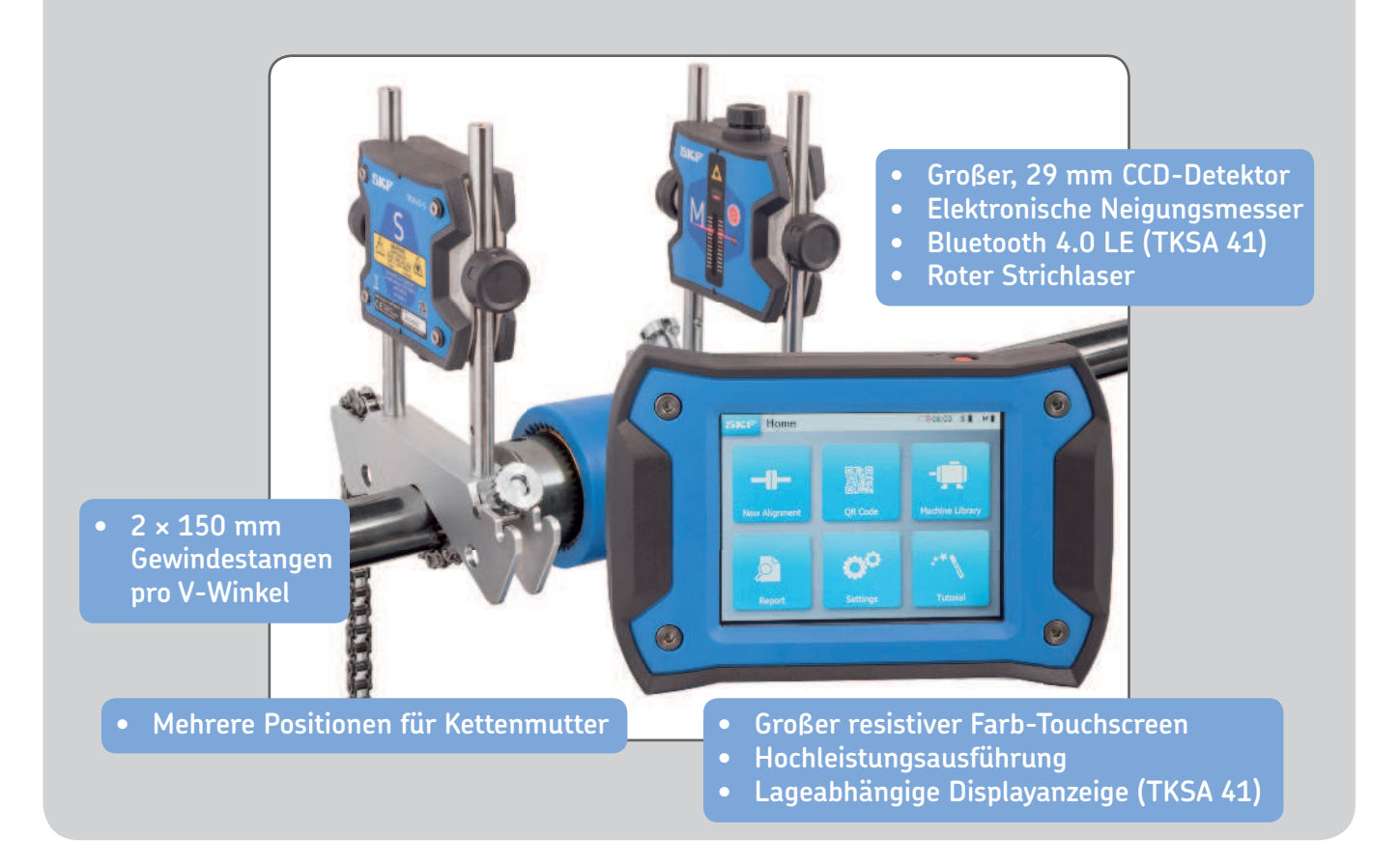

# **2. Erste Schritte**

# **2.1 Montage der V-Winkel**

Die V-Winkel werden zur Befestigung der Messeinheiten an den Wellen verwendet. Stellen Sie sicher, dass die mit "**M**" markierte Einheit an der **beweglichen Welleneinheit (meistens der Motor)** und die mit "**S**" markierte Einheit an der **stationären Welleneinheit** angebracht wird. Wenn die V-Winkel nicht direkt an den Wellen angebracht werden können (z.B. bei Platzmangel), besteht die Möglichkeit, sie an die Kupplung zu montieren.

Bei Wellen mit Durchmessern < 40 mm ist die Kette von innen am Stützanker des V-Winkels einzuhaken. Der Spanner sollte den Platz näher zur Stange nutzen.

Bei größeren Durchmessern wird die Kette von außen eingehakt. Die Kette wird gestrafft und mit dem Spannungsregler angezogen.

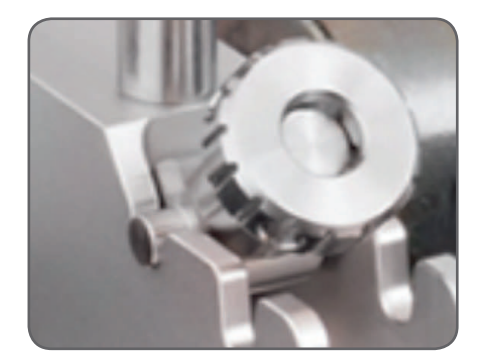

Dabei ist sicherzustellen, dass die Stangen **fest** an den Winkeln anliegen, bevor die Messeinheiten montiert werden.

Wichtig ist auch, dass die Messeinheiten fest an den Stangen angezogen sind und NICHT auf den Winkeln aufliegen.

Die Winkel sind symmetrisch, sie können beidseitig montiert werden.

## **2.2 Einschalten der Bedieneinheit**

Die rote **Ein/Aus**-Taste an der Bedieneinheit > 1 Sekunde lang drücken.

Die Einheit ist voll in Betrieb, wenn sie den Startbildschirm erreicht.

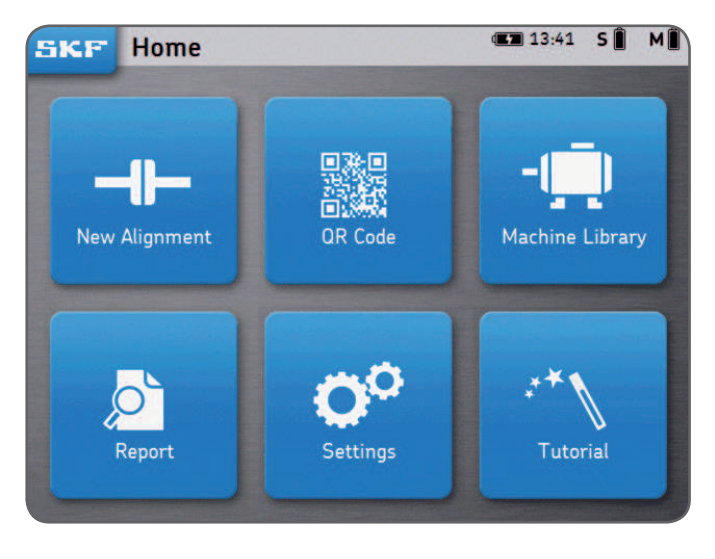

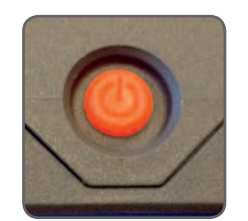

Die rote **Ein/Aus**-Taste an der Bedieneinheit kurz drücken, um

- die Bedieneinheit zu starten.
- die Bedieneinheit in Standby-Modus zu versetzen.
- die Bedieneinheit aus dem Standby-Modus zu holen.

#### **Hinweis:**

Zum Neustarten/Rückstellen der Einheit die Ein/Aus-Taste gedrückt halten (~ 6 Sekunden), bis sich die Einheit ausschaltet.

- Die Bedieneinheit geht nach 2 Stunden Inaktivität in den "Schlaf-Modus" über.
- Die Bedieneinheit schaltet sich **niemals** während eines Ausrichtungsvorgangs ab.
- Die Bedieneinheit braucht **NICHT** ausgeschaltet zu werden. Für Standby-Modus nur kurz drücken.

# **2.3 Anschließen der drahtlosen Messeinheit am TKSA 41**

Die Messeinheiten können per Bluetooth (drahtlos) oder via die USB-Kabel zum Laden oder bei Leistungsverlust angeschlossen werden.

*USB-Anschluss siehe nächstes Kapitel.*

- **Beide** Messeinheiten durch kurzes Betätigen des roten **Ein/Aus**-Schalters einschalten.
- Die vordere LED gibt zuerst den Ladezustand des Akkus an:<br>• Grün = Voll
	- **Grün** = Voll
	- **Bernsteinfarben** = Niedrig
	-
	- $\bullet$  **Rot**  $=$  **letzt** laden
- Die LED beginnt blau zu blinken und zeigt so an, dass die Messeinheiten beginnen, sich mit der Bedieneinheit zu verbinden. Das Bluetooth-Symbol erscheint in der oberen rechten Ecke des Displays neben den Buchstaben .. S<sup>"</sup> und .. M".
- Die Messeinheit wird automatisch an die Bedieneinheit angeschlossen. Sobald der Anschluss hergestellt ist, wird der Ladezustand der Messeinheit angezeigt.

#### **Hinweis:**

- Zum Öffnen der Messeinheit-Einstellungen oben rechts auf dem Display (roter Bereich rechts) klicken.
- Sobald der Anschluss hergestellt ist, leuchtet die Messeinheit LED nicht mehr.
- Wenn die Messeinheiten keinen Kontakt haben, im Kapitel *Störungsbehebung* nachsehen.
- Die Messeinheit durch **langes Betätigen** des On/Off-Schalters ausschalten, bis eine **rot leuchtende LED** erscheint.

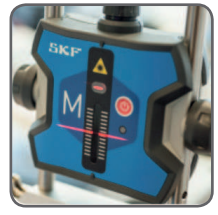

**S M**

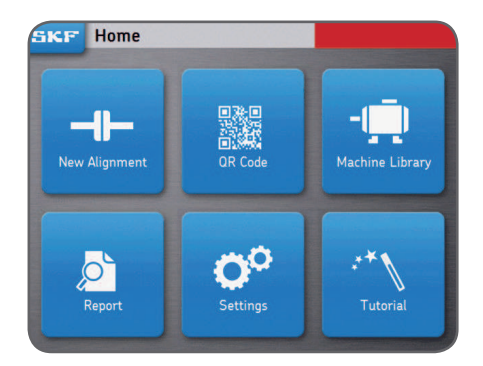

# **2.4 Anschließen der verkabelten Messeinheit an TKSA 31/41**

Die Messeinheit kann über ein USB-Kabel an die Bedieneinheit angeschlossen werden.

- Sicherstellen, dass beide Messeinheiten ausgeschaltet sind. (Nur TKSA 41.)
- Die **USB-Kabel** an die Bedieneinheit anschließen. Das USB-Symbol am Kabel muss nach oben zeigen.
- Die **Micro-USB-Kabel** an den Messeinheiten anschließen. Die Sicherungsstifte am Verbinder sollten **auf die Vorderseite** (Laser-Teil) der Messeinheiten gerichtet sein.
- Die Messeinheit wird automatisch an die Bedieneinheit angeschlossen. Ein USB-Symbol erscheint neben den Buchstaben "S" und "M".

#### **Hinweis:**

- Vor dem Abtrennen der USB-Kabel wird die Messeinheit ausgeschaltet.
- Siehe Kapitel *Störungsbehebung*, falls Anschlussprobleme auftreten.
- Die Micro-USB-Anschlüsse an der Messeinheit sind von innen abgedichtet und vor eindringendem Staub und Schmutz geschützt.

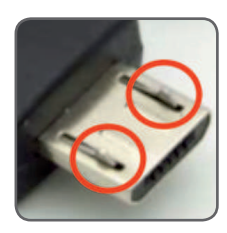

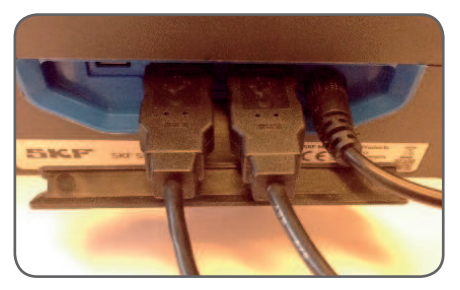

**S M**

# **2.5 Einstellen der Laser**

- Messeinheit "M" wird befestigt.
- Die Höhe der Messeinheit "S" wird so eingestellt, dass deren Laserstrahl die Messeinheit "M" in der Mitte des Detektors trifft, und zwar in der roten Markierung.
- Messeinheit "S" wird befestigt.
- Mit dem Knopf oben an der Messeinheit "M" wird die Laserposition an der Messeinheit "S" eingestellt.

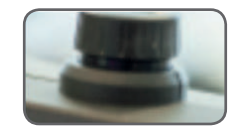

# **2.6 Startbildschirm**

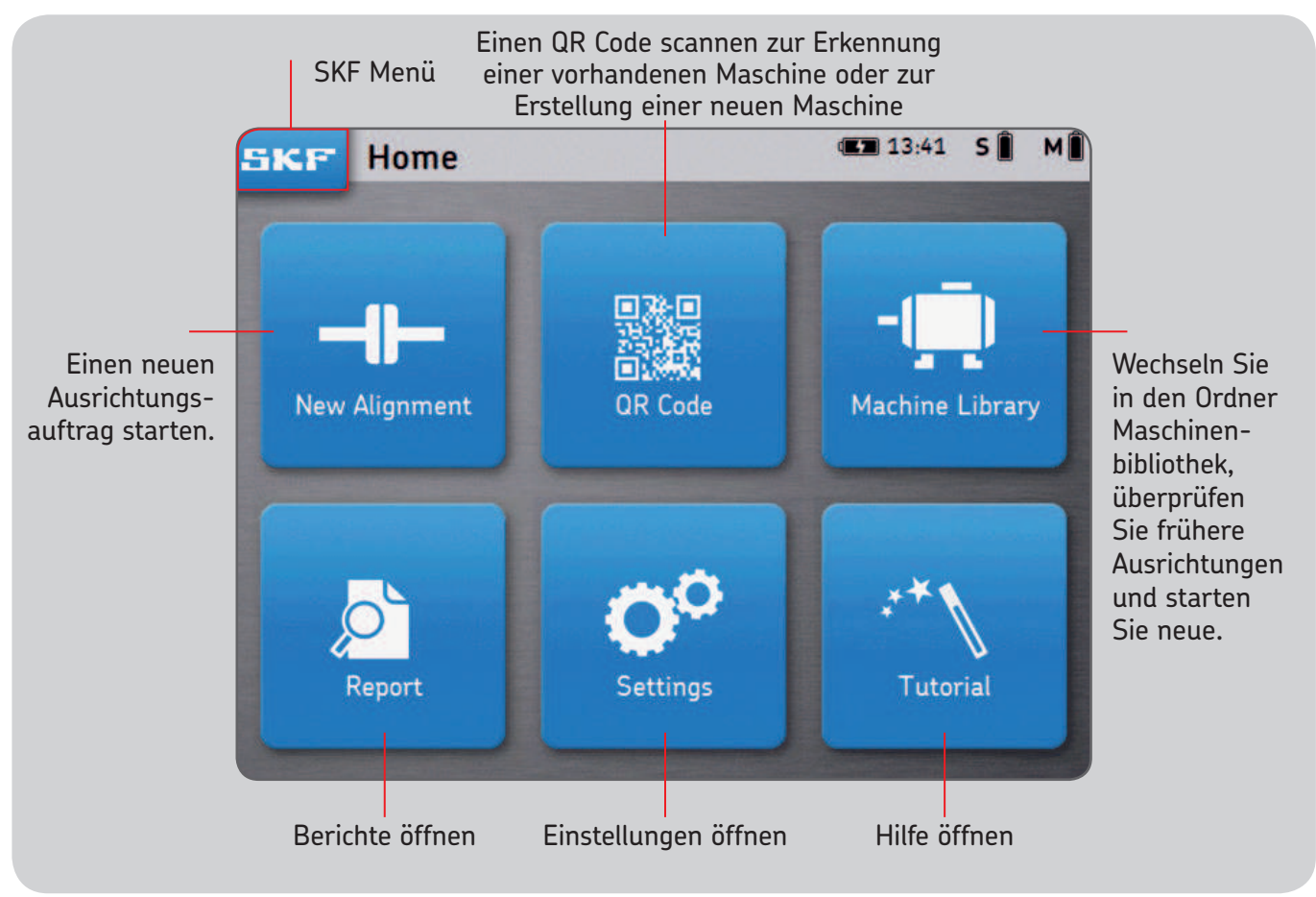

# **2.7 Laden**

• Das 12-V-Netzteil wird am Ladeanschluss hinten an der Bedieneinheit angeschlossen.

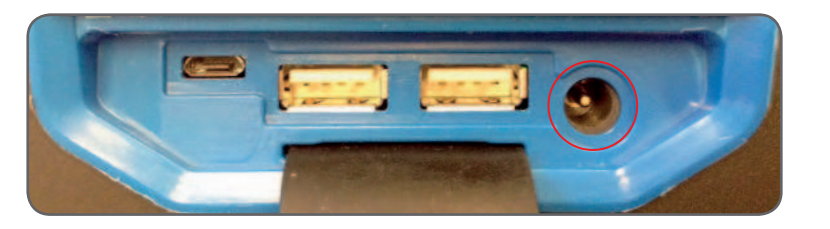

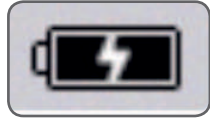

• Oben rechts auf dem Bildschirm wird der Ladezustand des Akkus angezeigt und informiert über das Laden von Bedieneinheit und Messeinheit.

#### **Hinweis:**

- Die Bedieneinheit wird im Standby-Modus geladen.
- Die Bedieneinheit wird aktiviert, wenn sie ans Netz angeschlossen wird.

## **2.8 Laden der Messeinheiten**

- Die Messeinheit wird mit den Micro-USB-Kabeln an die Bedieneinheit angeschlossen.
- Das Ladesymbol erscheint auf dem Bildschirm.

# **3. Messung vornehmen**

# **3.1 3 Möglichkeiten zum Starten einer Ausrichtung**

Vom Startbildschirm aus:

Auf "Neue Ausrichtung" klicken Auf "QR Code" klicken

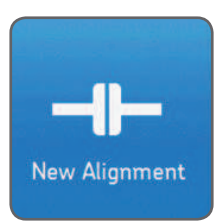

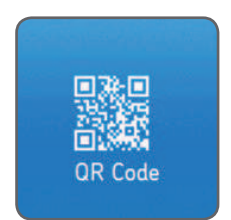

Auf "Maschinenbibliothek" klicken

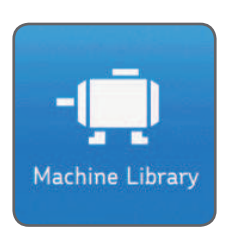

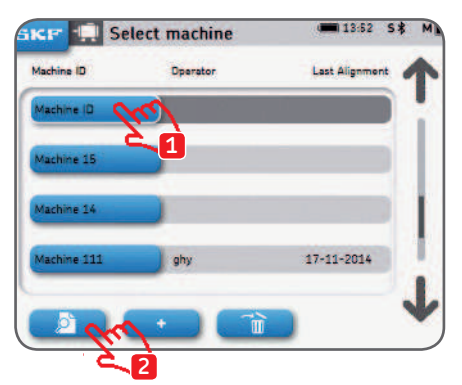

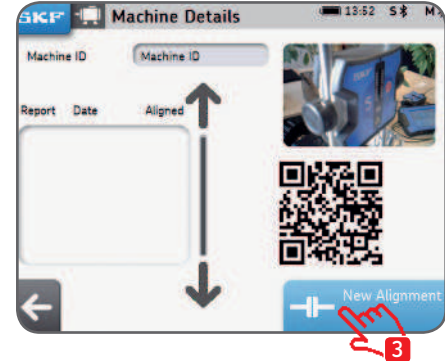

# **3.2 Abmessungen Bildschirm**

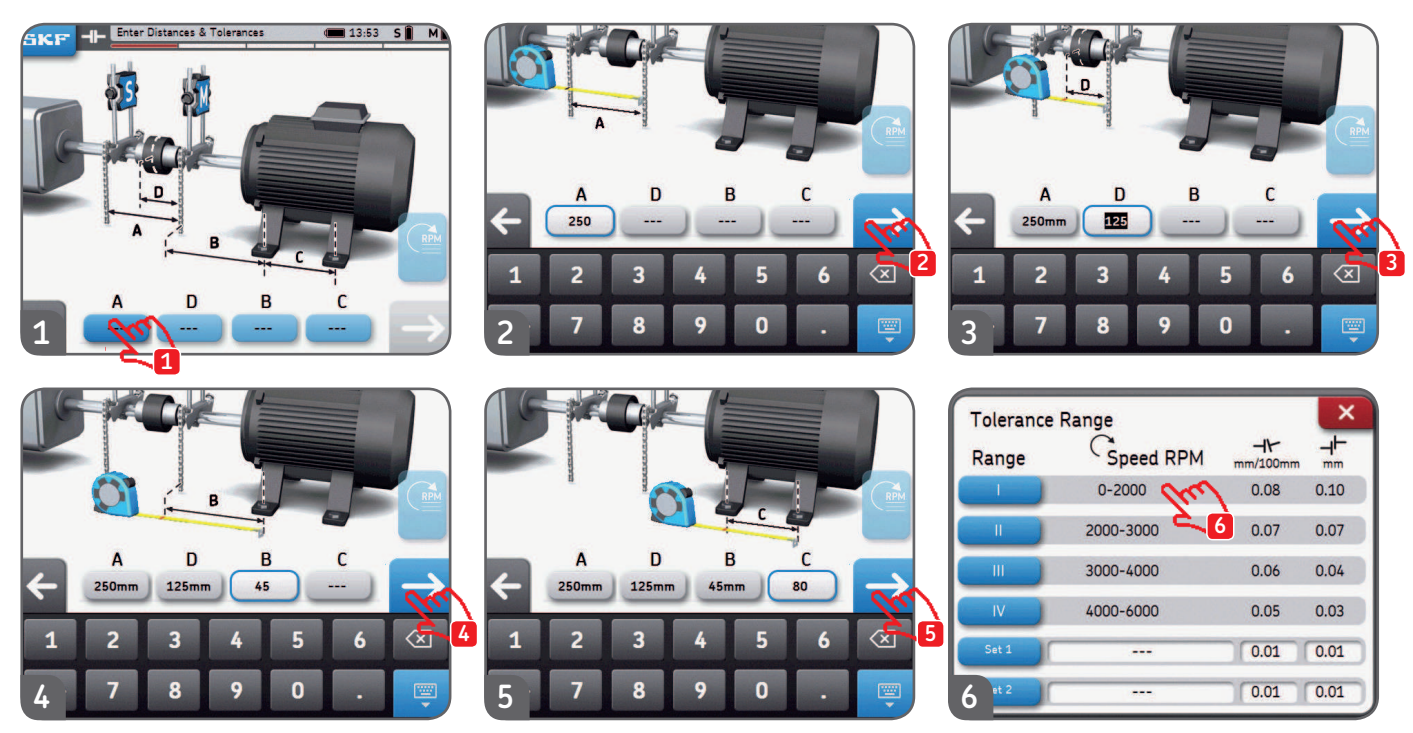

- Jedes Eingabefeld kann jederzeit angeklickt werden.
- Zwei kundenspezifische Toleranzen sind einstellbar, "Set 1" und "Set 2". Die parallelen und axialen Fluchtungsfehler werden eingegeben, dann wird die entsprechende blaue Taste angeklickt.
- Metrische und nicht-metrische Maße können vor Beginn der Ausrichtung im Einstellungen-Menü gewählt werden.
- Durch Klicken auf den nächsten Pfeil gelangt man zum Bildschirm mit den Messungen.

## **3.3 9-12-3-Messungen**

- Der Messungstyp kann vor Beginn der Ausrichtung über *Einstellungen --> Messungseinstellungen* gewählt werden.
- Die Messpositionen werden analog zum Ziffernblatt auf einer Uhr bezeichnet. Die erste Messposition ist 9 Uhr (von der Rückseite der beweglichen Welleneinheit (meistens der Motor) aus gesehen).
	- Die Messungen werden nacheinander in drei Positionen durchgeführt (9 (-90°)-12 (0°)-3 (+90°)).
- Auf dem Display werden die Messeinheiten aus Sicht der beweglichen Welleneinheit (meistens der Motor) angezeigt.
- Die erforderlichen Messpositionen werden durch ein Dreieck angezeigt.
- 1. Drehen Sie die Wellen zum blau umrandeten Keil auf 9 Uhr. (-90°)<br>2. Sobald sie innerhalb des blauen Keils positioniert sind. färbt sich de
- 2. Sobald sie innerhalb des blauen Keils positioniert sind, färbt sich der Keil grün.<br>3. Klicken Sie auf den Rechtspfeil um eine Messung vorzunehmen
- 3. Klicken Sie auf den Rechtspfeil, um eine Messung vorzunehmen.
- 4. Drehen Sie die Wellen zum blauen Keil auf 12 Uhr. (0°)
- 5. Klicken Sie auf den Rechtspfeil, um eine Messung vorzunehmen.
- 6. Drehen Sie die Wellen zum blauen Keil auf 3 Uhr. (+90°)
- 7. Klicken Sie auf den Rechtspfeil, um eine Messung vorzunehmen.

#### **Hinweis:**

- Die Messeinheiten bzw. die V-Winkel mit Ketten oder deren Stangen dürfen während der Messung weder bewegt noch berührt werden.
- Die Messeinheit nicht zum Drehen der Wellen verwenden!
- Darauf achten, dass die Motorschrauben zu Beginn der Messungen fest angezogen sind.
- Die Ausrichtung kann jederzeit abgebrochen werden. SKF --> Beenden der Ausrichtung

#### **9-12-3-Messungen**

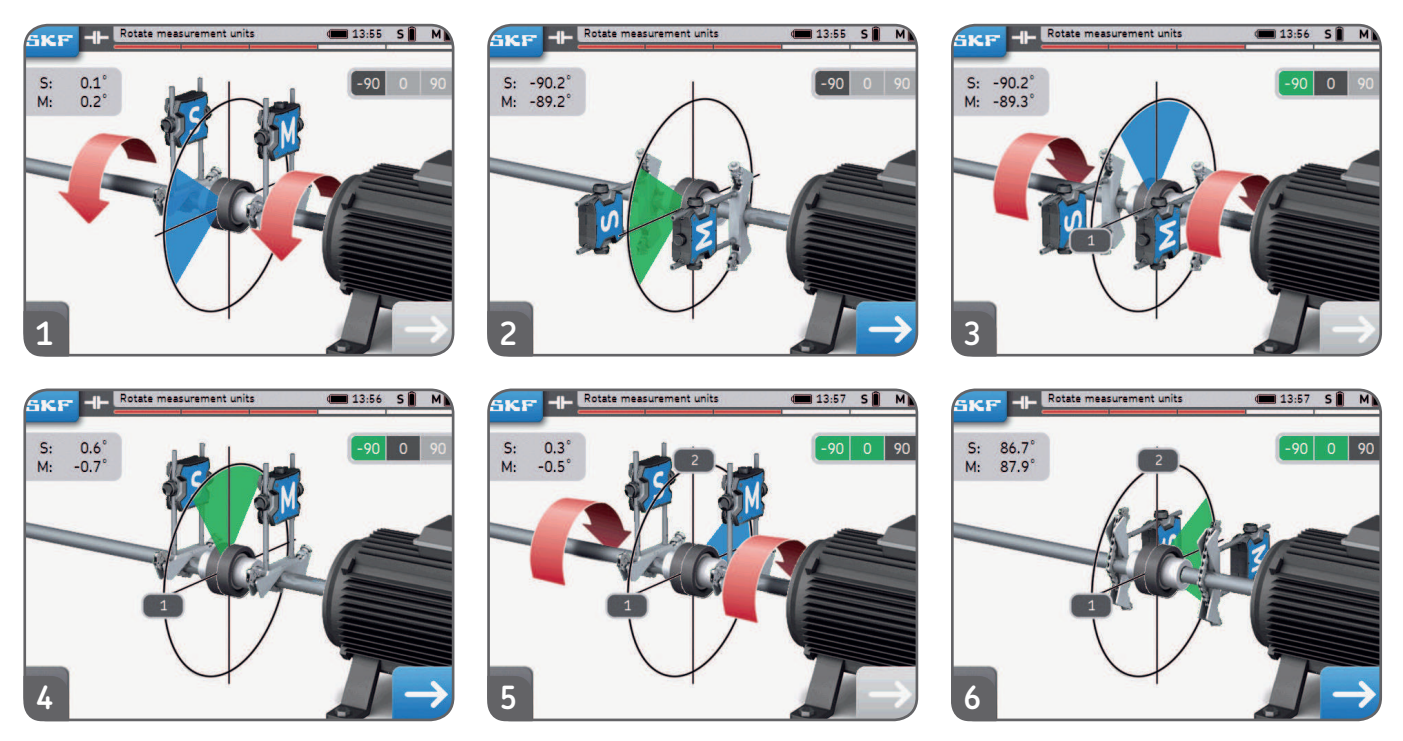

- Rohdaten für S und M unten links auf dem Bildschirm können über  *Einstellungen --> Allgemein aktiviert werden.*
- Die Winkeldifferenz zwischen den Messeinheiten S und M sollte **unter 2°** liegen.

#### **3.4 Automatische Messungen**

- Mit der Funktion Automatische Messung kann der Anwender die Ausrichtung ohne Einbeziehung der Bedieneinheit messen.
- Das Symbol AUTO erscheint unten rechts anstelle des Pfeils.
- Die Messung wird automatisch nach dem Countdown vorgenommen.

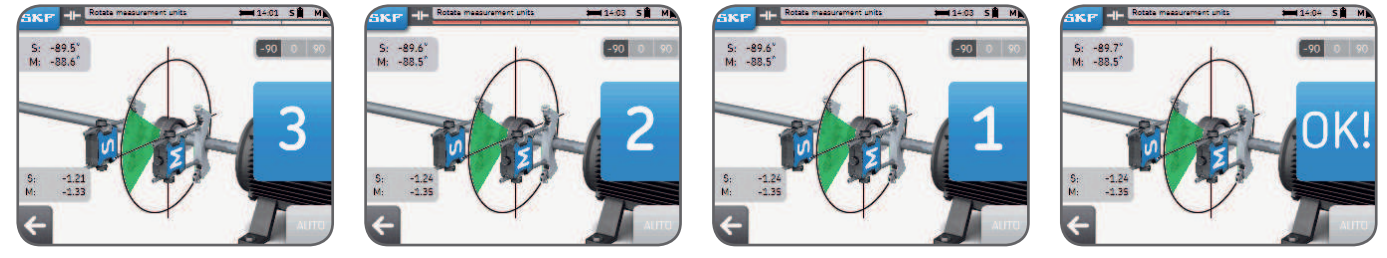

#### • **Bringen Sie die Messeinheit in die richtige Position, dann erfolgt die Messung automatisch.**

- Nach der ersten Messung wird mit den anderen Messungen weitergemacht.
- Sollte sich die Messeinheit während des Countdowns bewegen, wird die Messung abgebrochen.

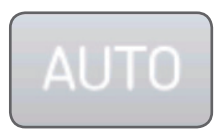

# **3.5 Freie Messung (nur TKSA 41)**

Mit der freien Messung kann der Anwender:

- Eine Messung aus jeder beliebigen Stellung starten.
- Alle drei Messungen innerhalb eines Mindestradius von 90° vornehmen.

Freie Messung bietet sich an, wenn nur begrenzte Möglichkeiten zum Drehen der Wellen bestehen. *Beispiel:*

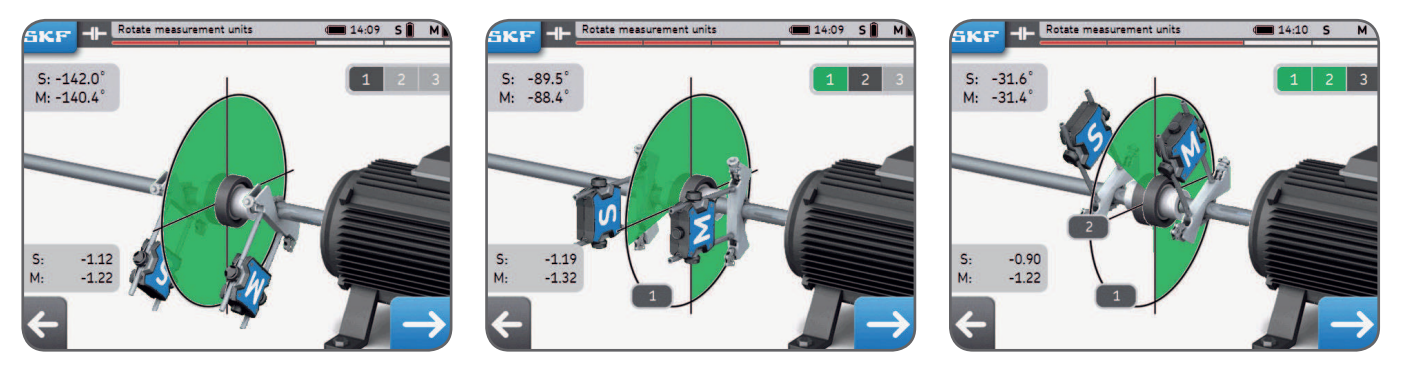

- Freie Messung kann über *Einstellungen --> Messeinstellungen aktiviert werden.*
- Automatische Messung ist nicht in Kombination mit freien Messungen möglich.
- Bessere Ergebnisse werden erzielt, wenn der Gesamtmesswinkel möglichst nahe an 180° herankommt..

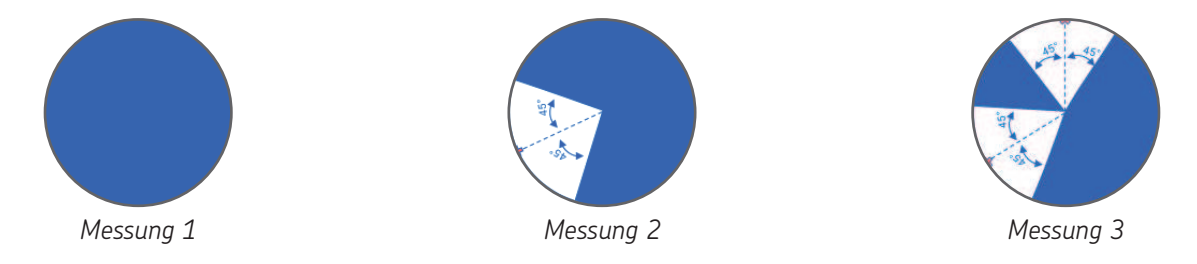

# **3.6 Backlash**

Zur Erzielung der höchsten Messpräzision **sollten die Messeinheiten nicht um mehr als 2° voneinander entfernt sein.**

Ein Zustand von mehr als 2° wird als Schlupf oder Spiel bezeichnet.

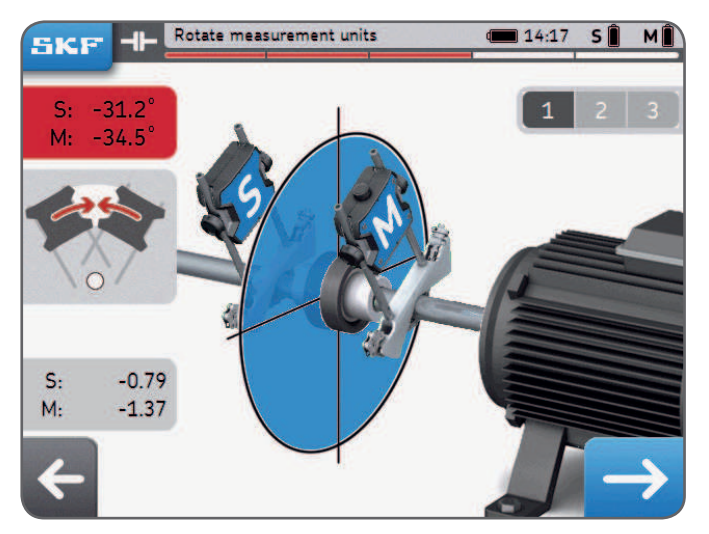

*Beispiel: In obigem Beispiel sind die Messeinheiten 3° voneinander entfernt.*

- Spiel-/Schlupfwarnungen werden nur dann abgesetzt, wenn sich die Messeinheit innerhalb eines blauen Keils beindet.
- **Es gibt immer die Möglichkeit, eine Messung mit Spiel/Schlupf vorzunehmen (d.h. Winkel der Messeinheit >2°).**

– Akzeptieren Sie die Warnmeldung zum Entfernen der Messung.

# **4. Korrigieren der Ausrichtung**

# **4.1 Ergebnisseite**

Die Ergebnisseite zeigt die Korrekturwerte für Kupplung und Abstand. Die Symbole vergleichen die Ergebnisse mit den gewählten Toleranzen. Die Motorbewegung stellt die Ergebnisse graisch dar.

Die **schwarze Linie** gibt an, wo der Motor sein sollte, die **blaue Linie** gibt an, wo er momentan tatsächlich ist.

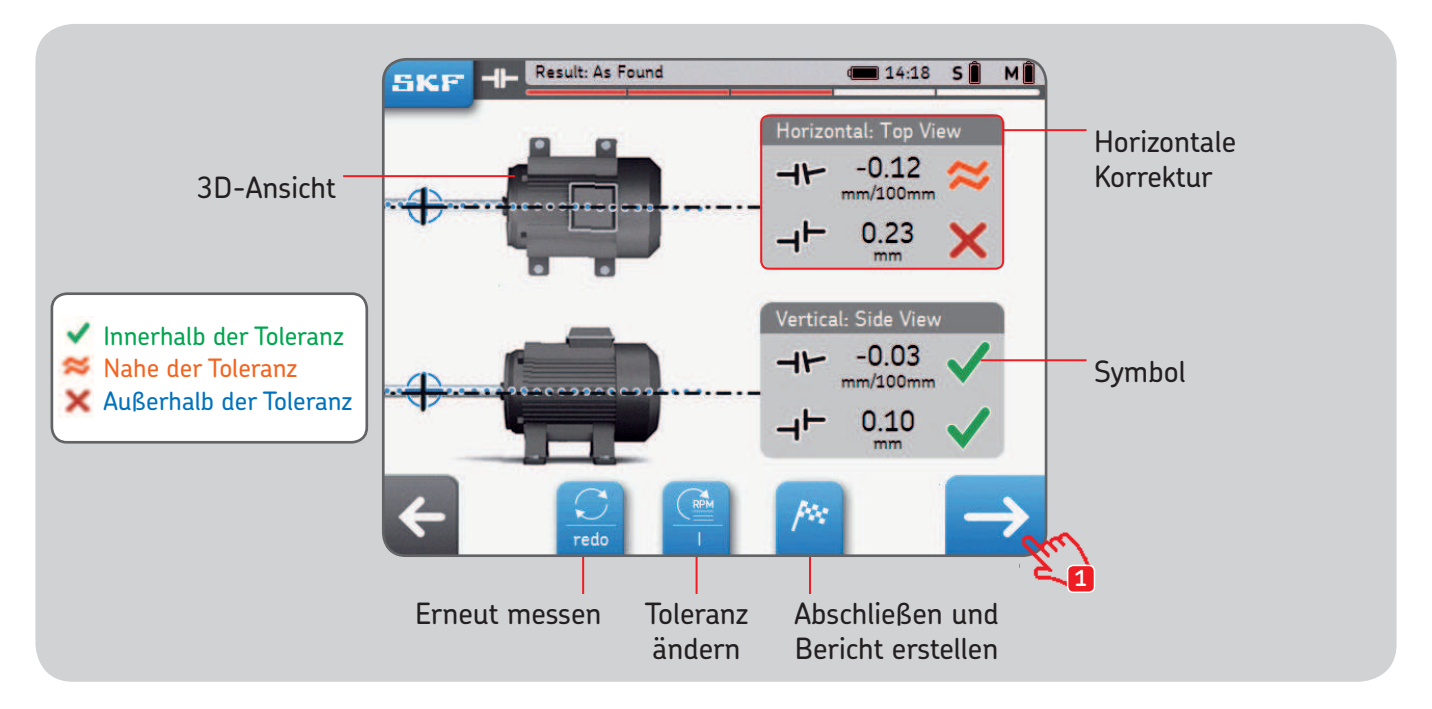

Die schwarzen Wellensymbole sind unbeweglich und stellen keinerlei Ausrichtungsstatus dar.

## **4.2 Senkrechte Korrektur – Seitenansicht – Justage**

Wenn die Ergebnisse der senkrechten Messung außerhalb der Toleranz liegen, müssen Sie die Position mit Passscheiben korrigieren. Das System berechnet die Korrekturwerte für den Fuß.

- Zuerst die Messeinheit in 12-Uhr- (0°) oder 6-Uhr-Stellung (180°) drehen und kontrollieren.
- Die Pfeile zeigen an, in welche Richtung der Motor bewegt werden muss. – Pfeil nach oben bedeutet, der Motor muss nach oben bewegt werden. – Pfeil nach unten bedeutet, der Motor muss nach unten bewegt werden.
- Kupplungswerte sind eine Direktmessung.
- Die Fußwerte werden anhand der vorher eingegebenen Entfernungen berechnet.
- Kupplungs- und Fußwerte werden am Bildschirm **in Echtzeit aktualisiert**.
	- Mit der Pausentaste wird die Echtzeitaktualisierung "eingefroren".
	- Das bietet sich an zur Erinnerung an die Korrekturwerte.
- STOP wenn die Kupplungswerte sich innerhalb der Toleranzen befinden und beide **grünen Markierungen** angezeigt werden.

#### **WICHTIG:**

- **Sicherstellen, dass alle Motorfüße justiert sind.**
- Nur **Kupplungswerte spielen eine Rolle**. Sobald sie innerhalb der gewählten Toleranzen liegen, nicht weiter korrigieren und nicht versuchen, Null für die Fußwerte zu erreichen.

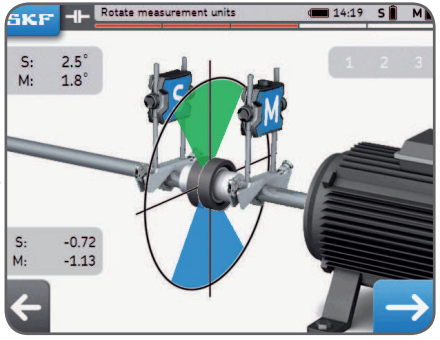

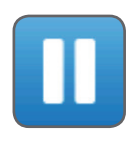

#### **Vertikale Korrektur – Seitenansicht – Justage**

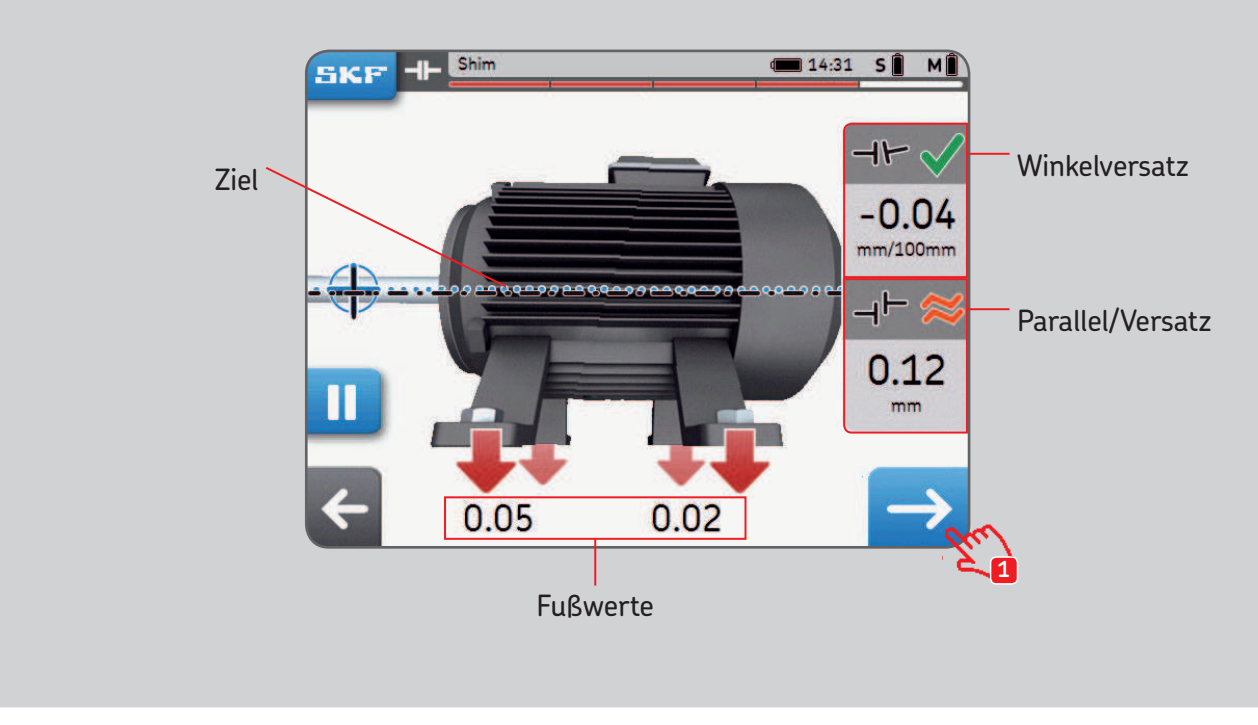

*Dieser Motor muss nach unten gefahren werden!*

## **4.3 Horizontale Korrektur – Draufsicht**

Wenn die horizontalen Werte außerhalb der Toleranzen liegen, muss der Wert korrigiert werden. Dazu wird die bewegliche Welleneinheit (meistens der Motor) bewegt. Das System berechnet die Korrekturwerte für den Fuß.

- Zuerst die Messeinheit in 3-Uhr- (+90°) oder 9-Uhr-Stellung (-90°) drehen und kontrollieren.
- Die Pfeile zeigen an, in welche Richtung der Motor bewegt werden muss. – **Pfeil nach oben** bedeutet, der Motor muss nach **rechts.**
	- **Pfeil nach unten** bedeutet, der Motor muss nach **links.**
- Kupplungswerte sind eine Direktmessung.
- Fußwerte werden anhand der vorher eingegebenen Entfernungen berechnet.
- Kupplungs- und Fußwerte werden am Bildschirm **in Echtzeit aktualisiert**.
	- Mit der Pausentaste wird die Echtzeitaktualisierung "eingefroren". – Das bietet sich an zur Erinnerung an die Korrekturwerte.
- STOP wenn die Kupplungswerte sich innerhalb der Toleranzen befinden und beide **grünen Markierungen** angezeigt werden.

#### **WICHTIG:**

- Zuerst wird die Motorseite mit dem höchsten Korrekturwert bewegt.
- Nach Abschluss der horizontalen Korrektur die Schrauben fest anziehen.

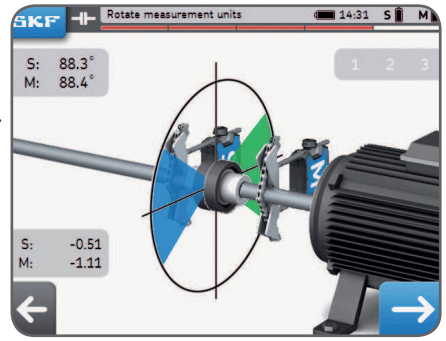

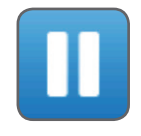

#### **Horizontale Korrektur – Draufsicht**

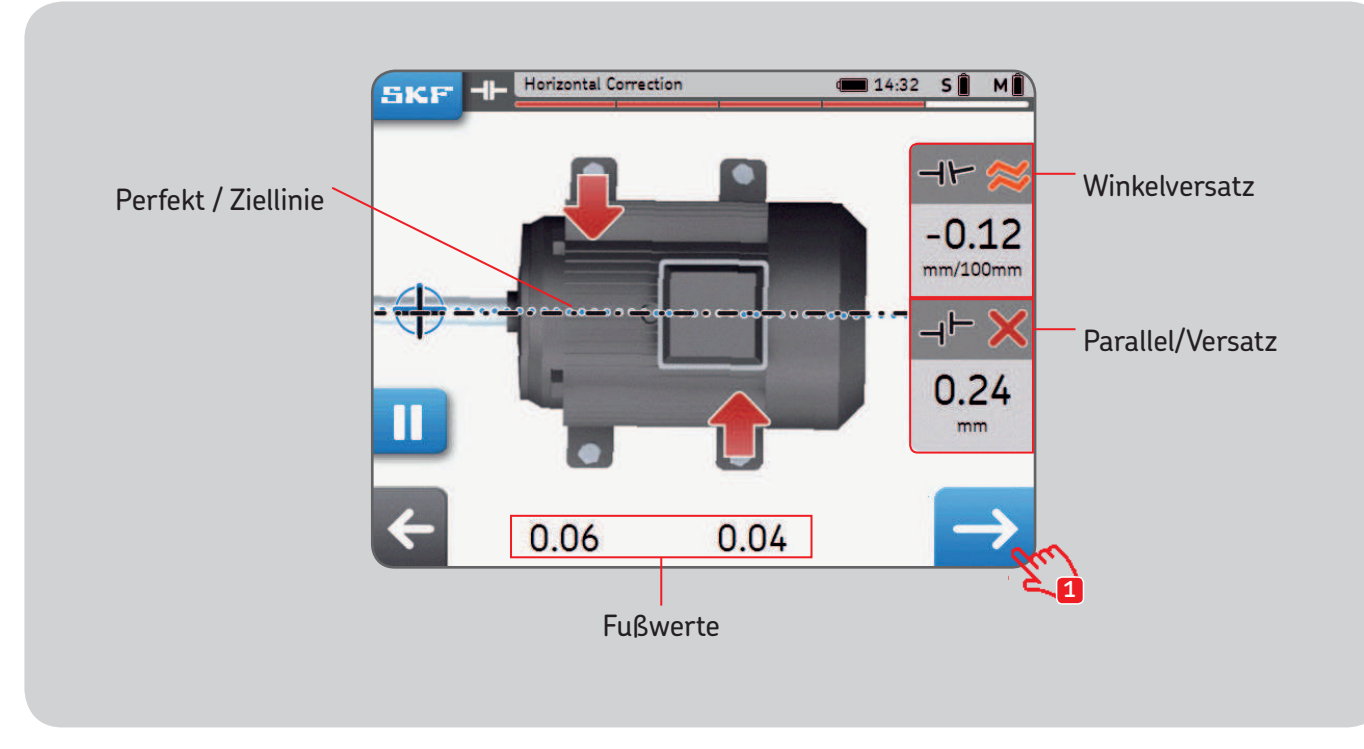

## **4.4 Nachkontrolle – Nachmessung**

Nach der horizontalen Korrektur wird empfohlen, die Ausrichtung noch einmal zu messen.

- Antworten Sie **Ja** beim Nachkontrolle-Popup, um **nochmals zu messen.**
- Antworten Sie **Nein**, um **einen Bericht zu erstellen.**
- Führen Sie die drei Messungen durch.
- Kontrollieren Sie den Ergebnis-Bildschirm:
- 1. Die Passscheiben-Schaltläche zum Korrigieren der Ausrichtung anklicken.
- 2. Die Flaggen-Schaltfläche zum Beenden der Ausrichtung und Erstellen eines Berichts anklicken.

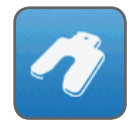

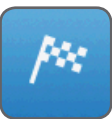

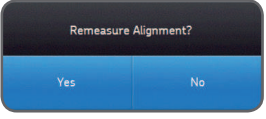

# **5. Bericht erstellen**

# **5.1 Berichten**

Berichte können an der Bedieneinheit angesehen oder als PDF-Datei auf einen USB-Stick exportiert werden.

#### **Exportieren eines Berichts als PDF-Datei:**

- Wählen Sie das Bericht-Symbol auf der Startseite.
- Wählen Sie den zu exportierenden Bericht.
- Stecken Sie einen USB-Stick in einen beliebigen USB-Ausgang an der Bedieneinheit.
- Wählen Sie das USB-Symbol unten rechts in der Ecke. Sobald ein USB-Stick eingesteckt ist, wird das Symbol blau.
- Der Bericht wird als PDF-Datei erstellt und auf den Stick übertragen.

#### **Hinweis:**

Die Berichte liegen im Ordner *"Ausrichtungsberichte"* auf dem USB-Stick.

Berichte im PDF-Format werden mit Berichtname und -datum bezeichnet.

Falls das USB-Symbol nicht aktiviert wird, sollten Sie einen anderen USB-Stick nehmen.

# **5.2 Berichterstellungsseite**

Folgende Felder können ausgefüllt werden:

- **Maschinenname:** Geben Sie den Namen der Maschine ein.
	- Dieses Feld ist bereits ausgefüllt, wenn die Ausrichtung von einer vorhandenen Maschine gestartet wurde.
- **Berichtname:** Plichtfeld
- **Bediener:** Wird automatisch mit Anwenderdaten gefüllt.
- **Foto:** Bis zu 3 Fotos können dem Bericht hinzugefügt werden (nur TKSA 41) – Fotos können auch während der Ausrichtung über SKF --> *Fotonotizen* gemacht werden.
- **Kommentare:** Kommentare können hinzugefügt werden.
- Dann klicken Sie auf die Pfeiltaste zum Erstellen und Darstellen des Berichts
- Das Gerät kann mindestens 7 000 Berichte mit Bildern speichern. Der Arbeitsspeicher hat 8 GB.

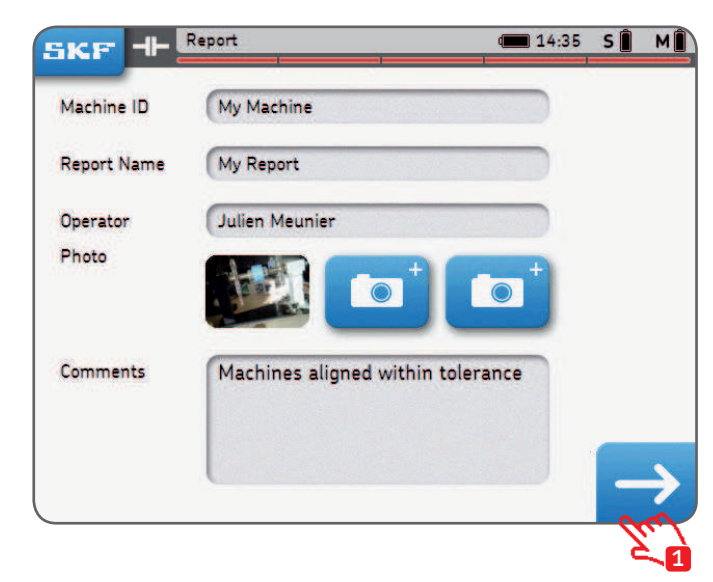

#### **5.3 Berichtinhalt und Browser**

Die Berichte umfassen 4 Teile/Bildschirme bzw. 2 Seiten in der PDF-Datei. Klicken Sie zum Navigieren durch die Seiten oben oder unten auf den Bildschirm. Klicken Sie zum Zurückgehen auf die Schaltfläche "Zurück".

Darüberhinaus enthält der Bericht:

- Anwendername, Adresse und Logo, falls angegeben.
- Abmessungen, Ausrichtung und Korrekturergebnisse, Kippfußergebnisse
- Gerätedaten.
- Maschinenname, QR Code.
- Platz für Datum und Unterschrift.

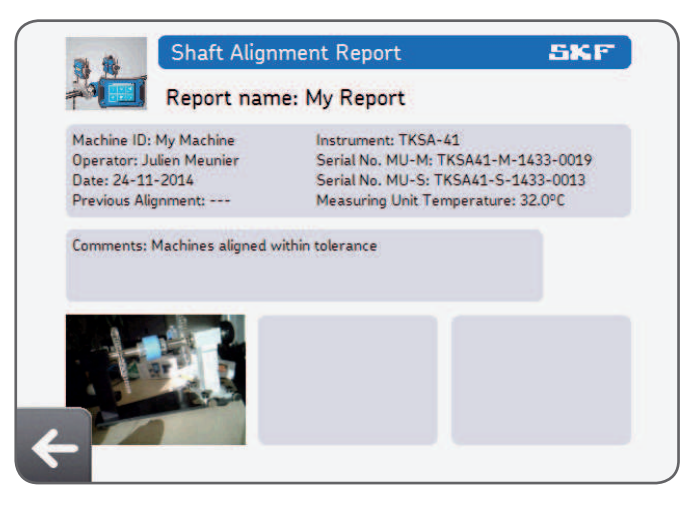

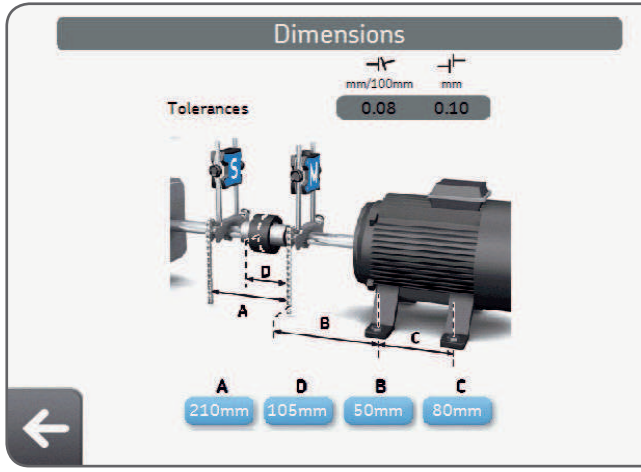

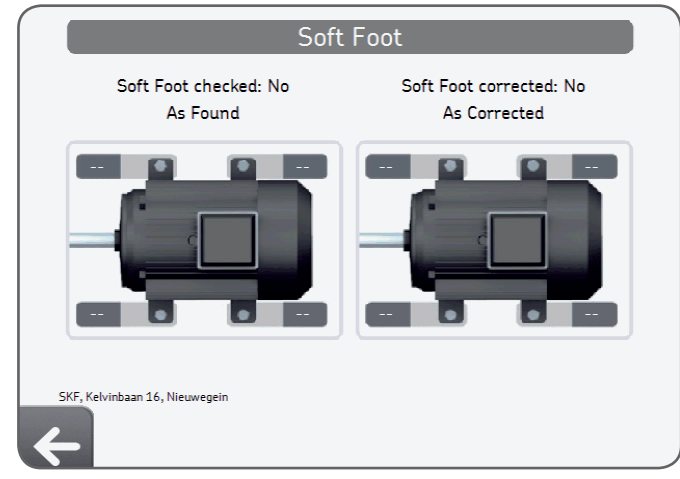

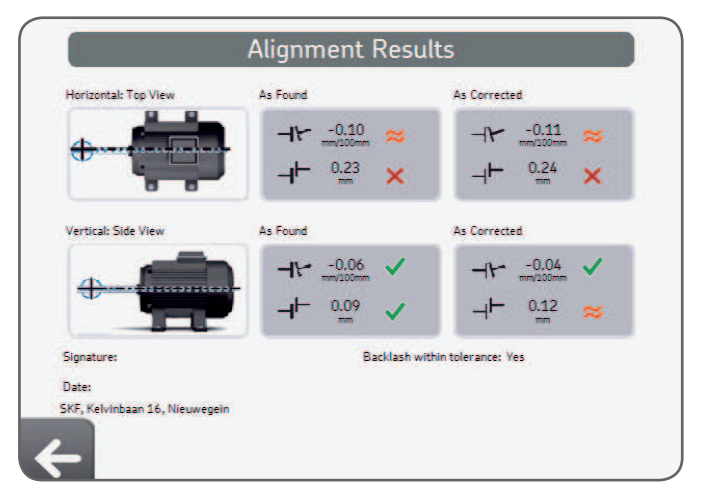

# **6. QR Codes, Maschinenbibliothek, Kippfuß**

# **6.1 QR Code (nur TKSA 41)**

#### **Erstellen einer neuen Maschine**

- Kleben Sie einen Aufkleber mit dem QR Code auf eine Maschine.
- Klicken Sie auf das QR Code-Symbol von der Startseite.
- Scannen Sie mit den QR Code, er wird automatisch erkannt.
- Antworten Sie "Ja" auf die Frage "Neuer QR Code erkannt; neue Maschine erstellen?"
- Geben Sie einen Maschinennamen ein oder lassen Sie den bereits eingegebenen Namen stehen.
- Optional: Fügen Sie ein Maschinenbild hinzu.
- Wählen Sie "Neue Messung" zum Starten einer neuen Messung.

Alle künftigen Ausrichtungsaufträge können durch nochmaliges Scannen des QR Codes in der Maschinenbibliothek abgerufen werden.

#### **Ausrichten einer vorhandenen Maschine**

- Klicken Sie auf das QR Code-Symbol der Startseite.
- Scannen Sie den QR Code, er wird automatisch erkannt.
- Die Maschinenseite wird in der Maschinenbibliothek geöffnet.
- Wählen Sie "Neue Messung" zum Starten einer neuen Messung.

Die Maschine kann auch direkt in der Maschinenbibliothek angewählt werden.

#### **Hinweis:**

Weitere QR Code-Aufkleber sind von SKF erhältlich.

QR Codes Version 2 können von der Bedieneinheit erkannt werden (QR Code mit bis zu 20 Zeichen).

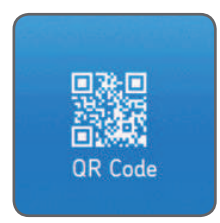

# **6.2 Maschinenbibliothek**

Die Maschinenbibliothek ermöglicht folgendes:

- Ansicht der an einer Maschine ausgeführten Ausrichtaufträge einschl. Datum.
- Kontrolle, ob die Maschine innerhalb der Toleranzen ausgerichtet wurde.
- Hinzufügen von QR Code und Bild zu einer Maschine.
- Start einer neuen Ausrichtung für eine bestimmte Maschine.

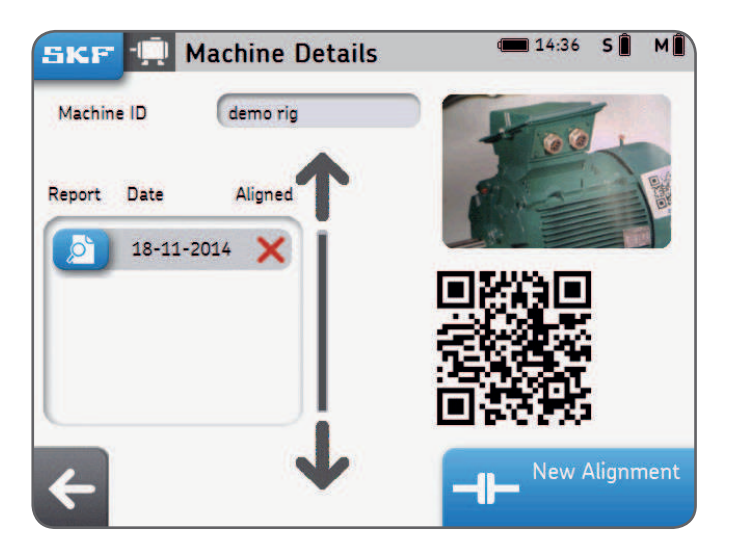

#### **Maschinenbibliothek – Browsen und Fingerbewegungen**

In der Maschinenbibliothek können Sie mit dem Finger wischen und anklicken. Spalten können nach Maschinennamen, -bediener oder Ausrichtdatum sortiert werden.

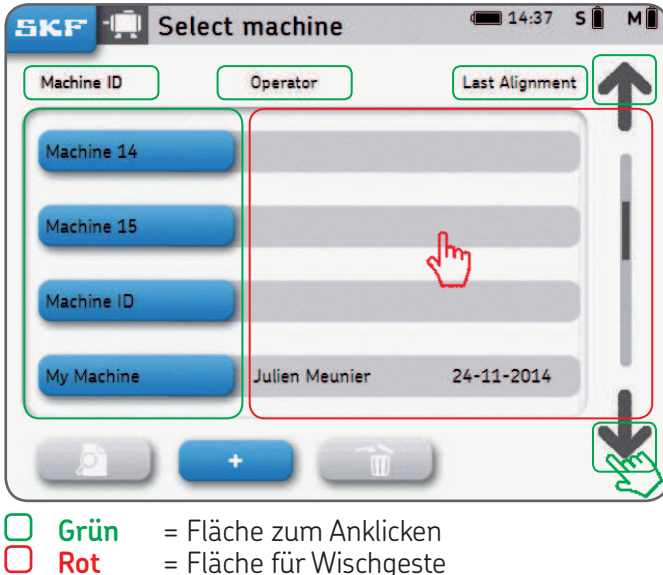

# **6.3 Kippfuß 1**

Kippfuß kann aktiviert werden über *Einstellungen --> Messungseinstellungen --> Prüfung Kippfuß.*

- Die Messeinheit wird in 12-Uhr-Stellung (0°) gebracht.
- Kippfuß muss an allen Füßen kontrolliert werden.
- Die Toleranz wird durch Anklicken der Toleranz-Schaltfläche gewählt.

#### **Messen des Kippfußes:**

- 1. Die Schraube am Fuß losschrauben und auf OK klicken.<br>2. Die Schraube am Fuß festziehen und auf OK klicken.
- 2. Die Schraube am Fuß festziehen und auf OK klicken.
- 3. Vorgang bei allen vier Füßen wiederholen.

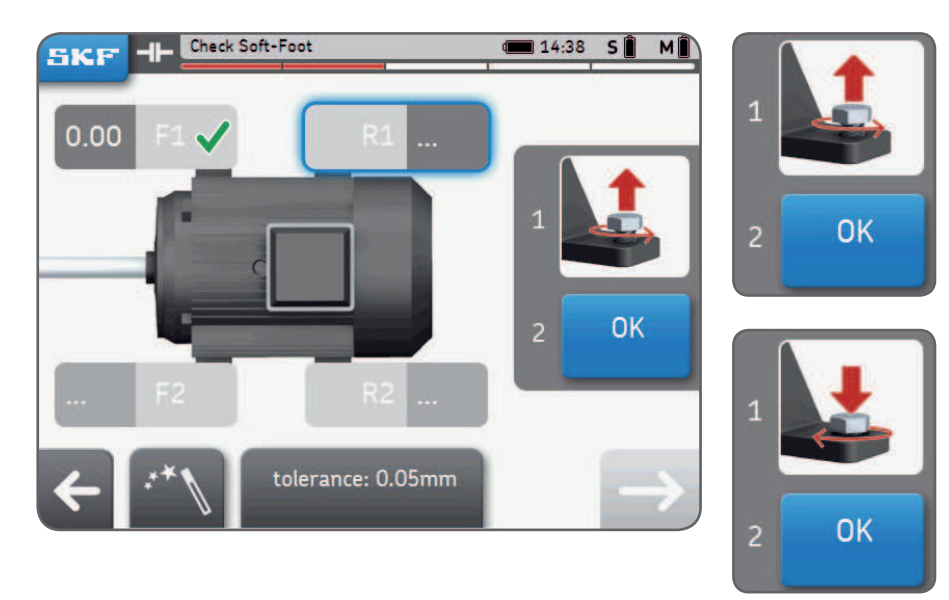

# **6.4 Kippfuß 2**

- 4. Den Kippfuß ggf. korrigieren, dazu Passscheiben unterlegen.
- 5. Auf Prüfen oder Pfeiltaste klicken, um die Kippfuß-Funktion zu verlassen.<br>6. Den Kippfuß erneut messen und auf die Pfeiltaste klicken, um die Funktio
- 6. Den Kippfuß erneut messen und auf die Pfeiltaste klicken, um die Funktion zu verlassen.

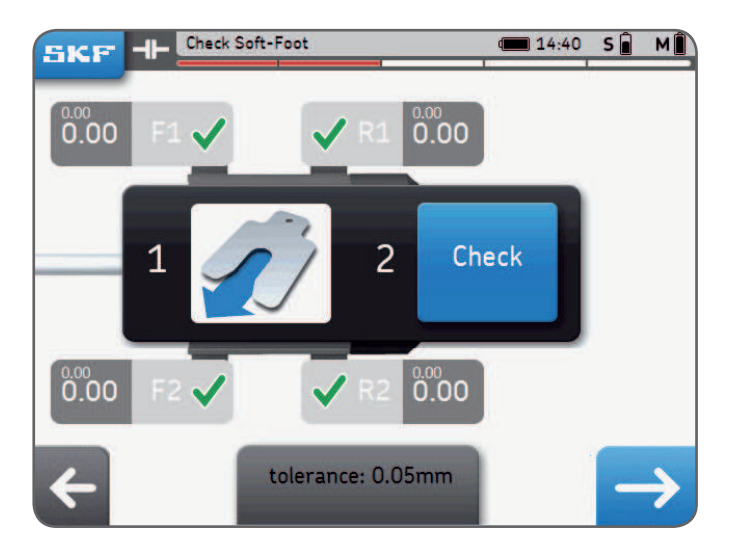

#### **Hinweis:**

SKF hochpräzise Passscheiben, siehe "TMAS" auf SKF.com

# **7. Einstellungen**

# **7.1 Hauptmenü Einstellungen**

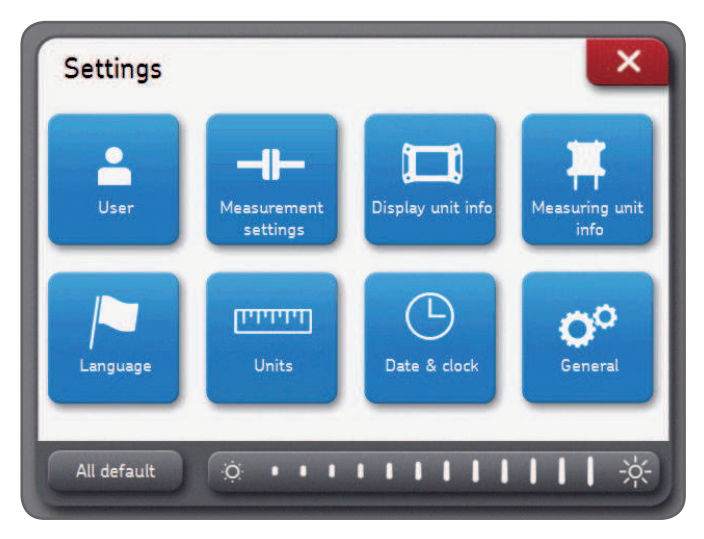

#### **Bildschirm-Helligkeit:**

Die Helligkeit des Bildschirms wird durch Anklicken des linken oder rechten Sonnen-Symbols oder durch Wischen mit dem Finger über die Helligkeitsleiste geregelt.

#### **Standard:**

Mit "All default" werden sämtliche Einstellungen auf ihre Standardwerte zurückgestellt, einschl. der Anwenderpräferenzen.

## **7.2 Anwendereinstellungen**

Anwendername, Firmenname und Firmenanschrift erscheinen im Bericht. Diese Felder brauchen nicht ausgefüllt zu werden. Das Unternehmenslogo wird für den Ausrichtungsbericht verwendet.

#### **Herunterladen Ihres Unternehmenslogos:**

- Die Bilddatei muss "logo.jpg" heißen und darf nicht größer als 256 KB sein.
- Die Datei wird in das Root-Verzeichnis eines USB-Sticks heruntergeladen.
- Wenn der USB-Stick in die Bedieneinheit gesteckt wird, wird die Plus-Schaltläche blau.
- Auf "Plus" klicken zum Importieren des Unternehmenslogos.
- Auf "Minus" klicken zum Löschen des Logos.

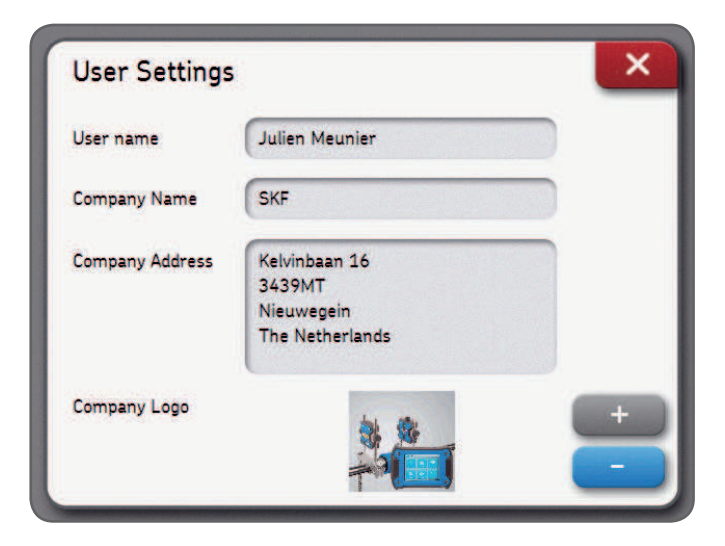

## **7.3 Messeinstellungen**

Dieses Menü ist nur **verfügbar vor** Beginn einer Ausrichtung.

Die Option "Ask" bedeutet, dass ein Popup-Fenster dem Anwender die Wahl überlässt. "Auto-Messung" ist verfügbar, wenn "Freie Messung" ausgeschaltet ist.

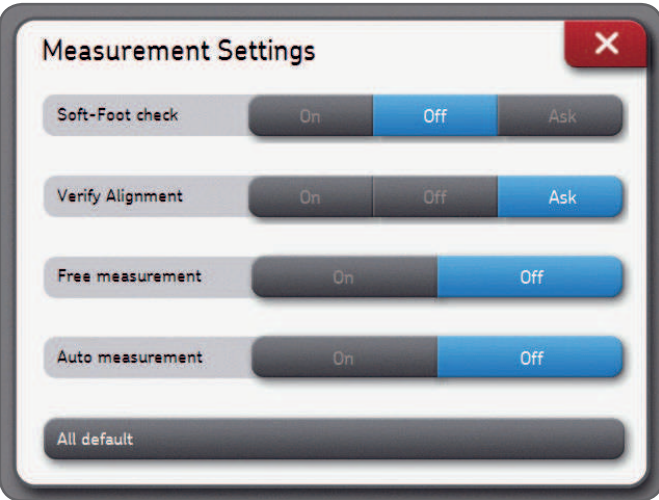

#### **Hinweis:**

Wir empfehlen, grundsätzlich die vorherige Ausrichtungskorrektur zu überprüfen. Weitere Einzelheiten hierzu siehe Kapitel 3, Messoptionen.

## **7.4 Einzelheiten zu Bedien- und Messeinheiten**

Im Menü mit den Einzelheiten zur Bedieneinheit können Sie:

- Modell, Seriennummer und App-Version der Bedieneinheit finden.
- Den Ladezustand des Akkus der Bedieneinheit überprüfen.
- Die Firmware aktualisieren.

Im Menü mit den Einzelheiten zu den Messeinheiten können Sie:

- Die Firmware-Version, Seriennummer der Messeinheiten S und M inden.
- Den Ladezustand der Akkus der Messeinheiten S und M überprüfen.
- Die Echtzeit-Innentemperatur, die Echtzeit-Winkel und Echtzeit-Detektormesswerte (Position) der Messeinheiten S und M darstellen.
- Die Firmware der Messeinheiten aktualisieren.
- Vorhandene Messeinheiten inden oder Messeinheiten koppeln *--> Messeinheiten finden*.

# **7.5 Sprachen**

Folgende Sprachen stehen zur Verfügung:

Englisch, Französisch, Deutsch, Spanisch, Italienisch, Portugiesisch, Russisch und Chinesisch.

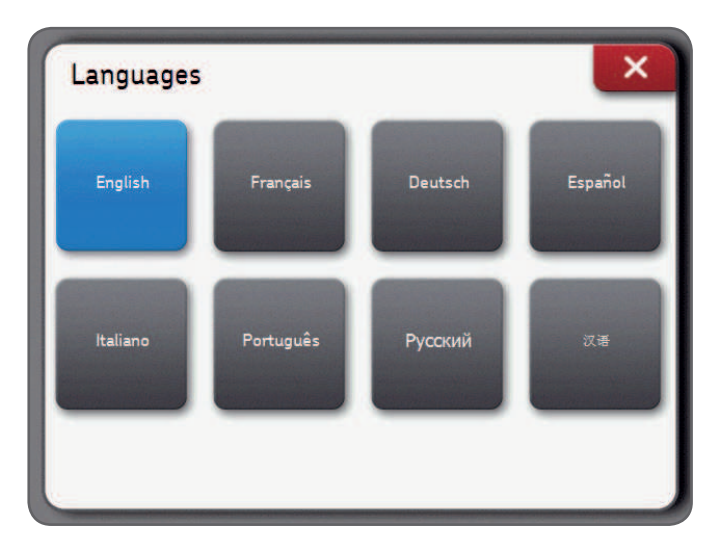

## **7.6 Messeinheiten und Datum und Uhrzeit**

**Mit Maße** kann der Anwender zwischen Zollabmessungen und metrischen Maßeinheiten **wählen.**

#### **Hinweis:**

Die Maßeinheiten können nicht mehr geändert werden, sobald mit einer Ausrichtung begonnen wurde.

**Mit Datum und Uhrzeit** kann der Anwender Datum und Uhrzeit einstellen. Diese Angaben erscheinen in den Berichten.

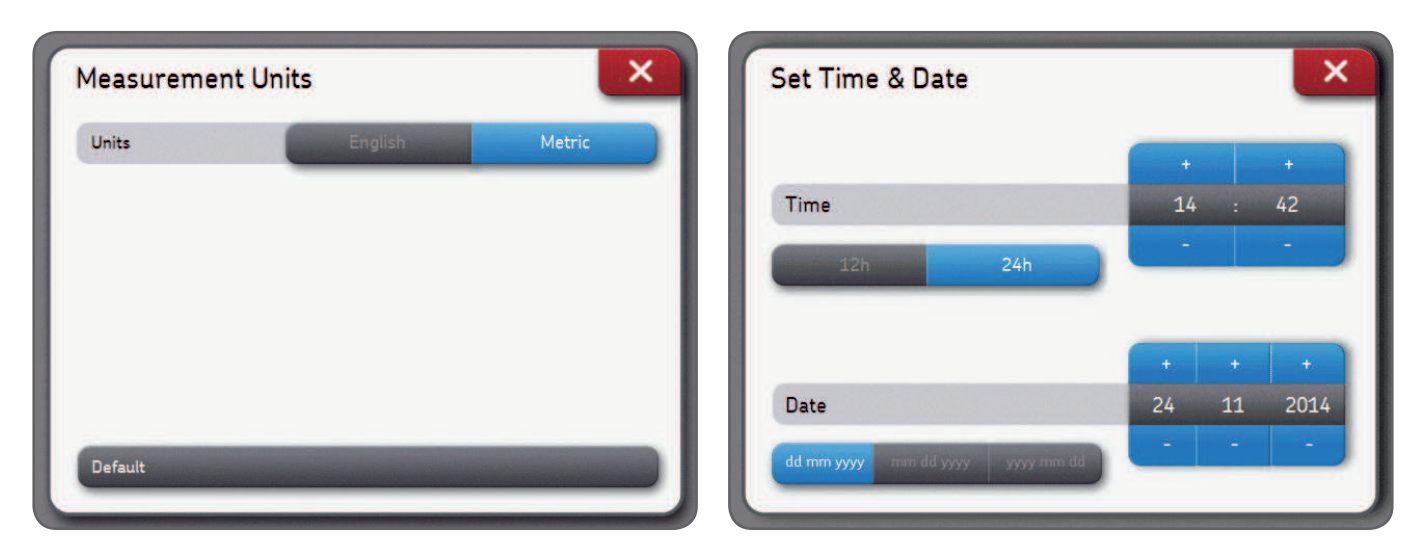

## **7.7 Allgemeine Einstellungen**

**Display-Piepton** Bei dieser Funktion ertönt ein Piepton, wenn eine Taste gedrückt wird.

**Löschen bestätigen:** Fragt nach Bestätigung, wenn ein Bericht oder eine Maschine gelöscht wird.

**S- und M-Werte:** Die Echtzeit-Detektormesswerte der Messeinheiten S und M werden, wenn diese Option aktiviert ist, während der Messungen angezeigt.

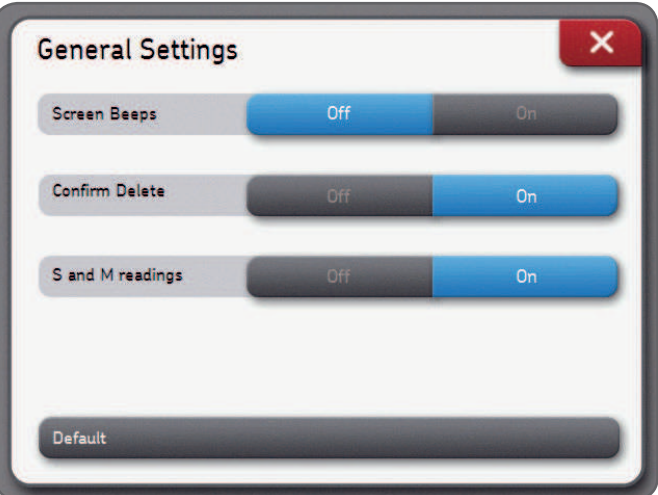

# **8. Störungsbehebung**

## **8.1 Neustart/Reset**

Für den Fall, dass die Einheit nicht reagiert:

- Die Bedieneinheit-Taste **Ein/Aus** gedrückt halten, bis sich das Display ausschaltet. (~ 6 Sekunden).
- Kurz auf die Ein/Aus-Taste drücken, damit die Einheit startet.

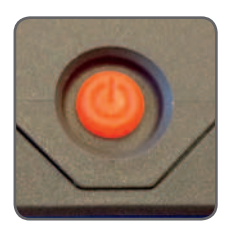

#### **Hinweis:**

- **Es werden keine Daten gelöscht,** während die Einheit neu gestartet wird.
- Falls gerade eine Ausrichtung läuft, wird der Fortschritt nicht gespeichert.
- Die Messeinheiten haben keine Neustart-Funktion.

## **8.2 Leistungseinstellungen**

- Die Bedieneinheit geht nach 2 Stunden Inaktivität in den Schlaf-Modus über.
- Die Bedieneinheit schaltet sich während eines Ausrichtungsauftrags **niemals** ab.
- Die Messeinheiten werden weiter geladen, während sich die Bedieneinheit im Schlaf-Modus beindet.

# **8.3 Laden**

- Wenn die Einheit offenbar nicht geladen wird, die Bedieneinheit einschalten und prüfen, ob das Laden-Logo erscheint.
- Sollte das Problem dennoch nicht behoben sein, die Ausgangsspannung des Netzteils mit einem Voltmeter messen, das auf DC eingestellt ist.
- Zeigt das Voltmeter einen Wert um +/- 12 V, dann ist das Netzteil in Ordnung.
- Zeigt das Voltmeter 0, dann muss das Netzteil ausgetauscht werden.

# **8.4 Firmware-Aktualisierung**

#### **Die aktuelle Firmware-Version inden Sie unter SKF.com**

#### **Firmware-Update der Bedieneinheit**

- Die Datei *"firmware.pac"* auf einen USB-Stick herunterladen (in das Root-Verzeichnis).
- Den USB-Stick in die Bedieneinheit einstecken, während dieses eingeschaltet ist.
- Sicherstellen, dass die Bedieneinheit an Wechselstrom angeschlossen ist.
- *Einstellungen --> Information Bedieneinheit --> Firmware-Update* wählen.
- Eine Mitteilung zeigt an, dass die Aktualisierung abgeschlossen ist.
- Nach Abschluss auf das Neustart-Popup-Fenster klicken.

#### **Firmware-Update der Messeinheiten**

- Die Datei "heads.hex" auf einen USB-Stick herunterladen (in das Root-Verzeichnis).
- Den USB-Stick in die Bedieneinheit einstecken, während diese eingeschaltet ist.
- *Einstellungen --> Information Messeinheiten --> Firmware-Update* wählen.
- Den USB-Stick aus der Bedieneinheit ziehen.
- Sicherstellen, dass die Messeinheiten ausgeschaltet sind.
- Die Messeinheit mit den mitgelieferten USB-Kabeln an die Bedieneinheit anschließen.
- *Einstellungen --> Informationen Messeinheiten --> Firmware-Update* wählen.
- Eine Mitteilung zeigt an, dass die Aktualisierung abgeschlossen ist.
- Nach Abschluss auf das Neustart-Popup-Fenster klicken.

#### **Hinweis:**

Die Firmware-Versionen inden Sie im Menü Informationen Bedieneinheit Info und Informationen Messeinheit.

#### **8.5 Störungsbehebung bei drahtloser Verbindung**

*Meine Messeinheiten lassen sich nicht automatisch an die Bedieneinheit anschließen. Ich habe einen neuen Satz Messeinheiten erhalten und will diese an die Bedieneinheit anschließen. Ich habe eine neue Bedieneinheit erhalten und möchte sie in Kombination mit meinen aktuellen Messeinheiten anwenden.*

- Sicherstellen, dass die Akkus der Messeinheiten nicht leer sind.
	- Sollten die Akkus leer sein, dann sind die Messeinheiten zu laden.

Das Gerät kann verwendet werden, während die Messeinheiten per USB angeschlossen sind und laden.

#### **ODER**

• Wenn die Messeinheiten eingeschaltet sind, sollte eine **blaue LED** nach der Original-LED blinken, die den Ladezustand des Akkus anzeigt.

Falls die blaue LED blinkt, die Messeinheiten aber nicht an die Bedieneinheit anschließen:

- *Einstellungen --> Informationen Messeinheiten --> Messeinheiten finden*
- Warten bis **beide Messeinheiten** erscheinen, also S und M (z.B. TKSA41-S-1433-0001)
- Auf beide Messeinheiten klicken, damit sie in grau erscheinen
- Mit "OK" bestätigen
- Ein Bluetooth-Symbol erscheint neben den Buchstaben S und M

# **S M**

– Beide Messeinheiten schließen jetzt an die Bedieneinheit an, und die Daten werden in das Menü Informationen der Messeinheit eingetragen.

# **9. Technische Daten**

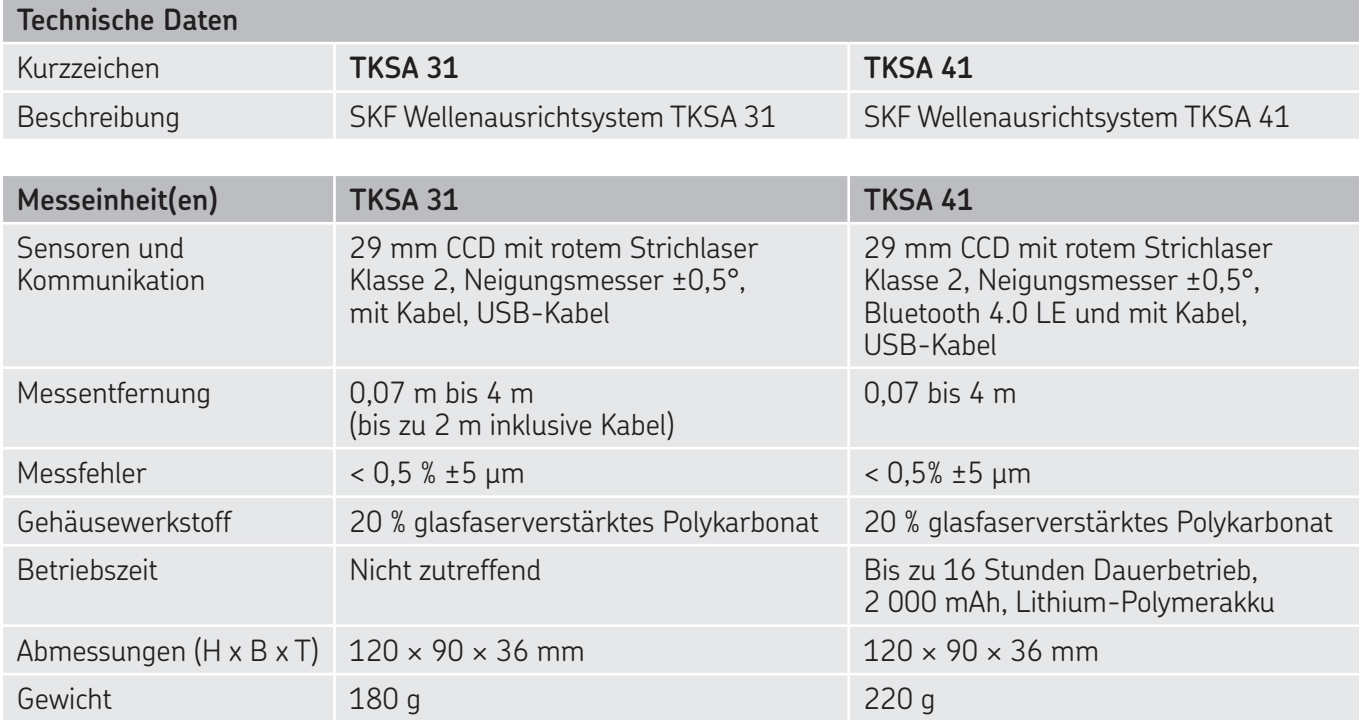

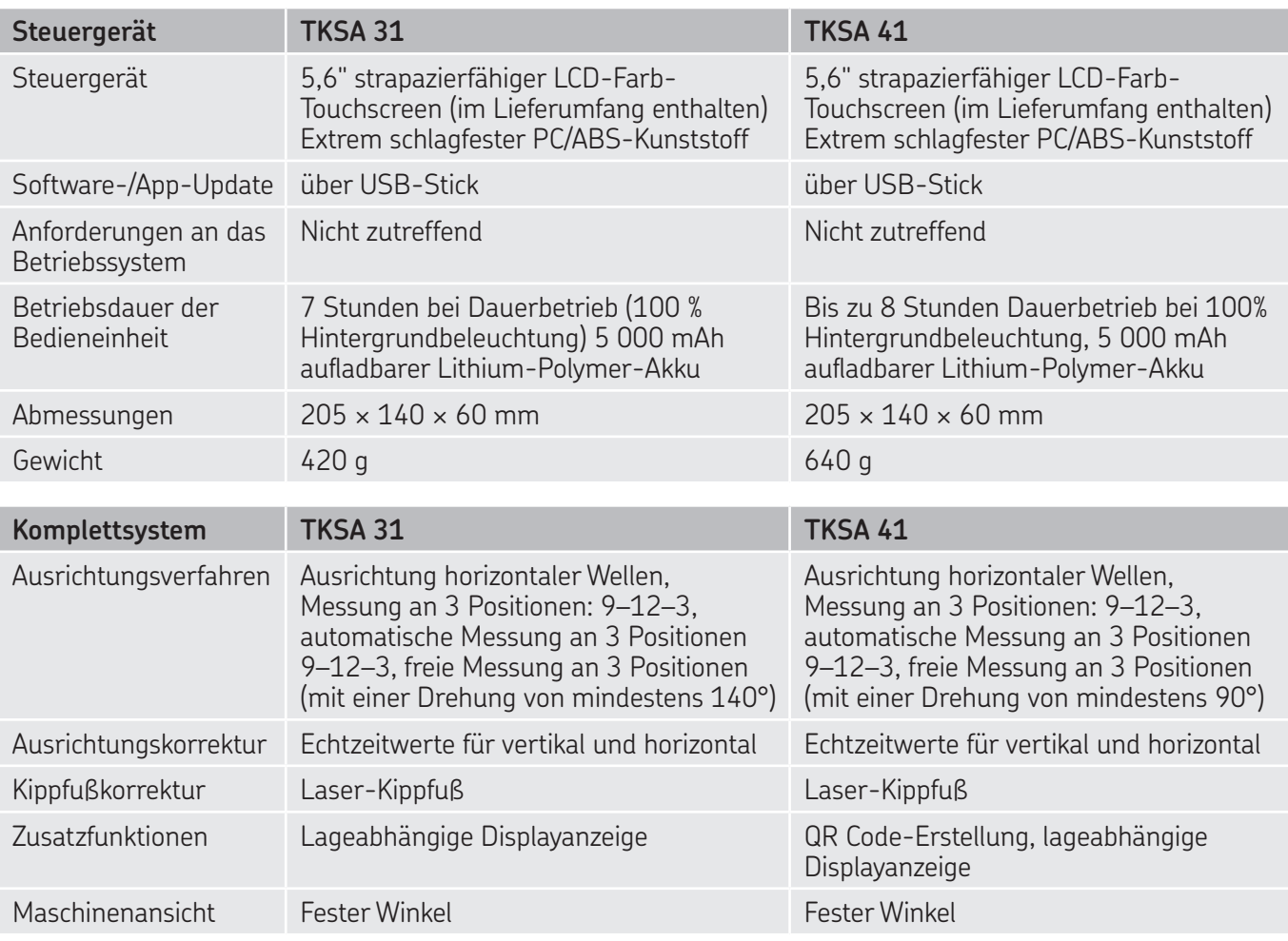

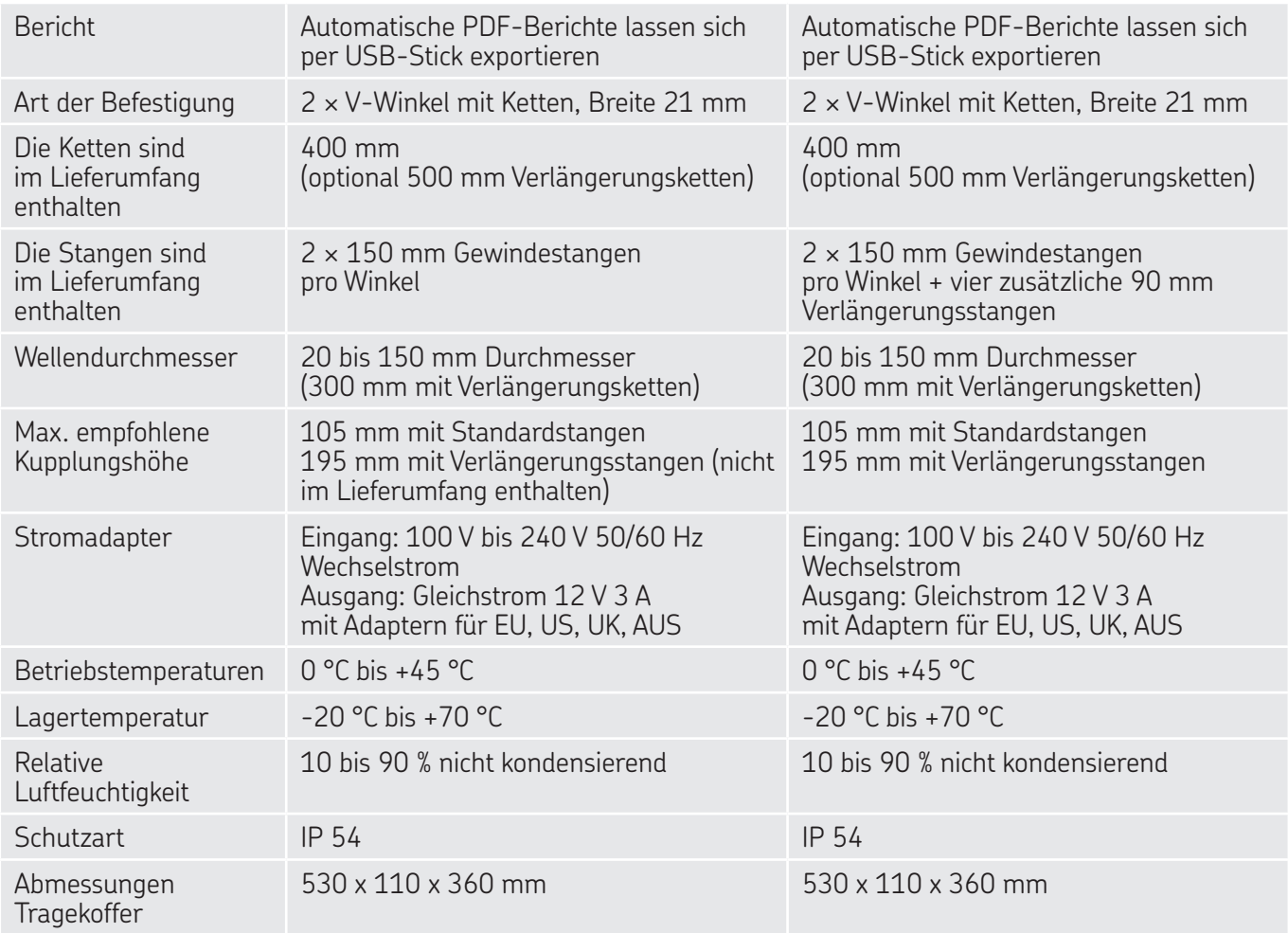

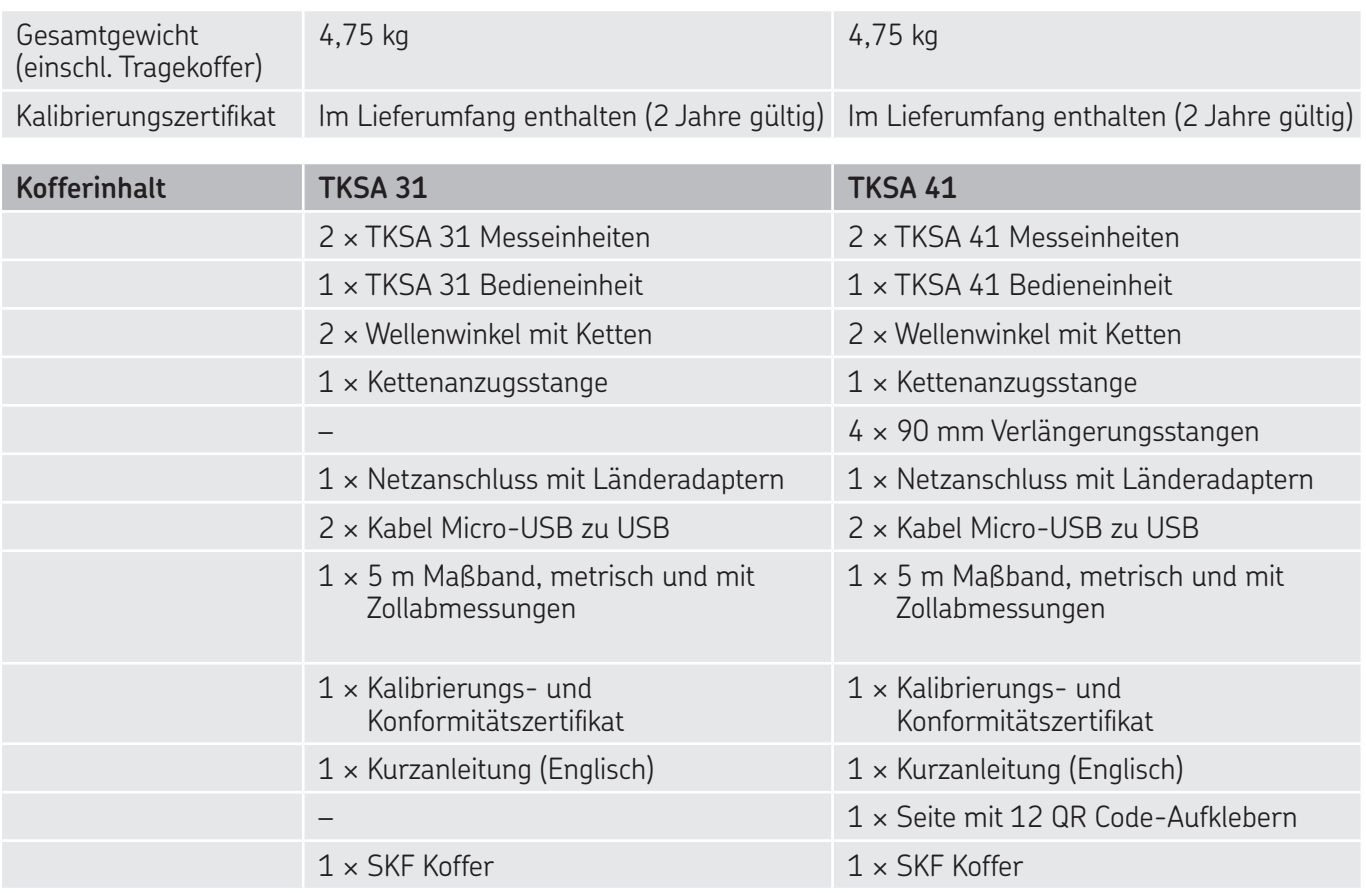

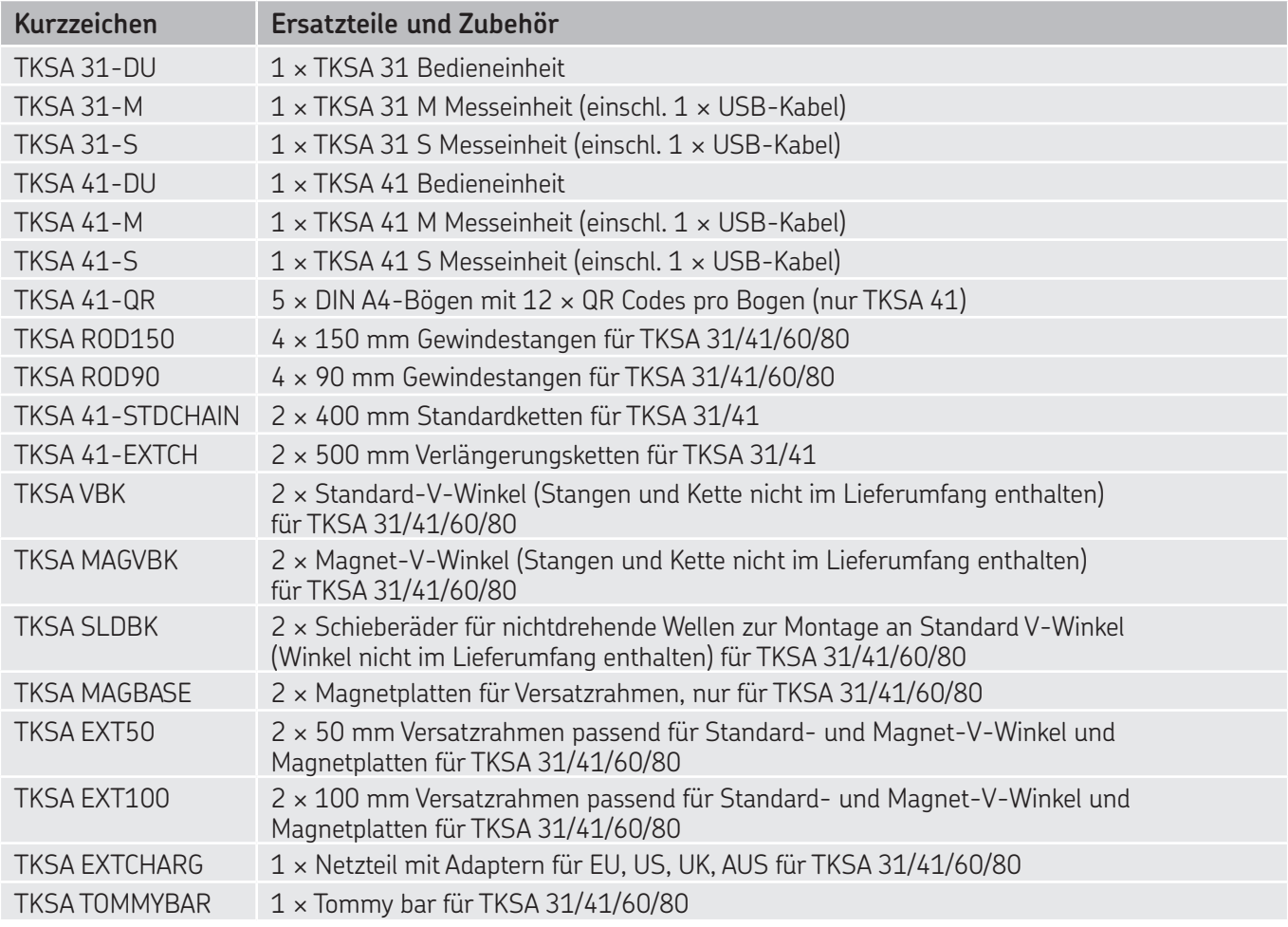

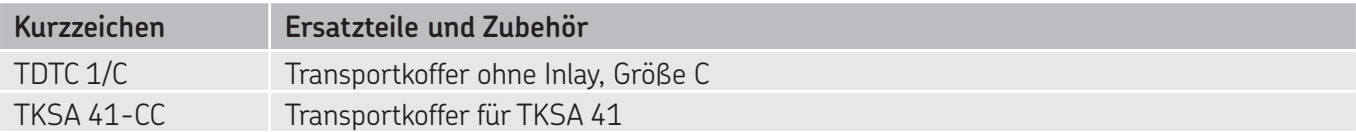

Nachdruck, auch auszugsweise, nur mit unserer vorherigen schriftlichen Genehmigung gestattet. Die Angaben in dieser Druckschrift wurden mit größter Sorgfalt auf ihre Richtigkeit hin überprüft. Trotzdem kann keine Haftung für Verluste oder Schäden irgendwelcher Art übernommen werden, die sich mittelbar oder unmittelbar aus der Verwendung der hier enthaltenen Informationen ergeben.

#### SKF Maintenance Products

® SKF ist eine eingetragene Marke der SKF Gruppe. © SKF Gruppe 2017/10

www.mapro.skf.com www.skf.com/mount

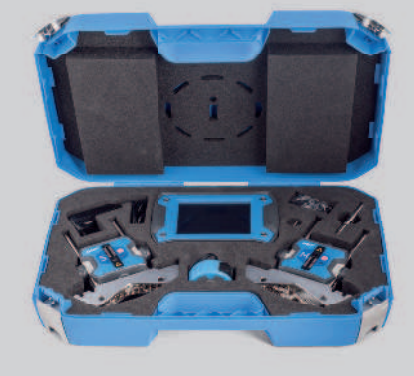

MP5430DE